# **DiagBox on GTS**

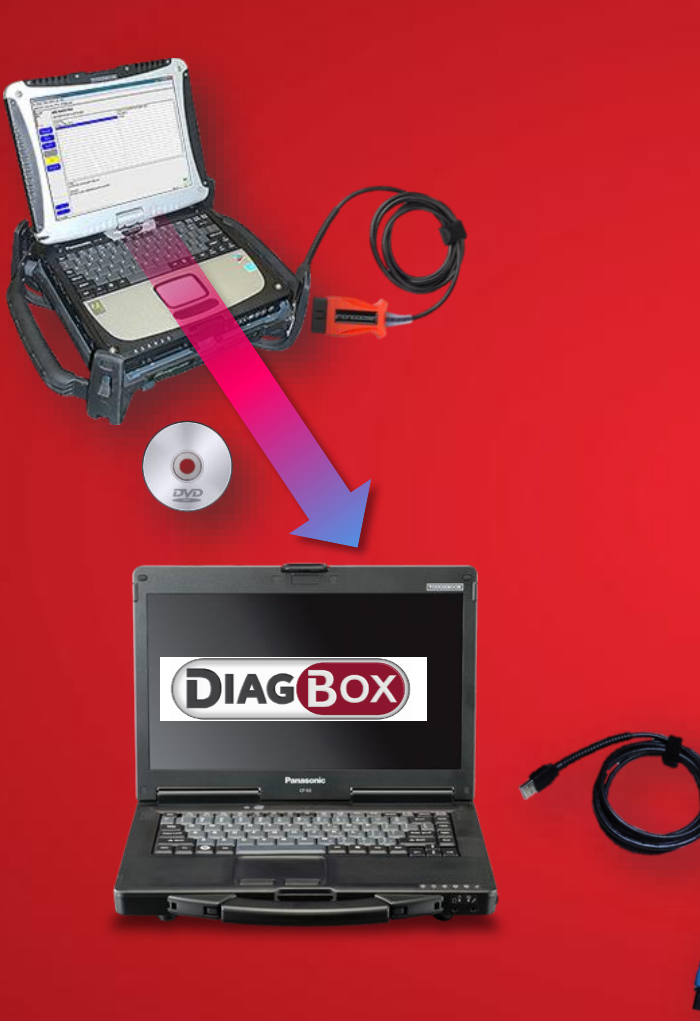

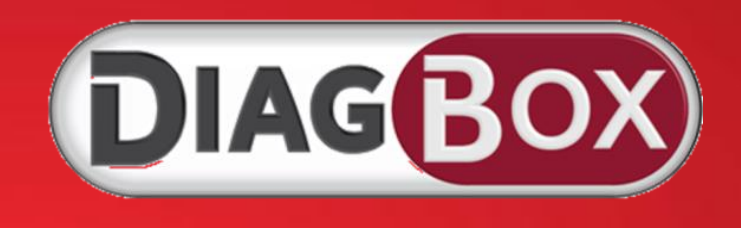

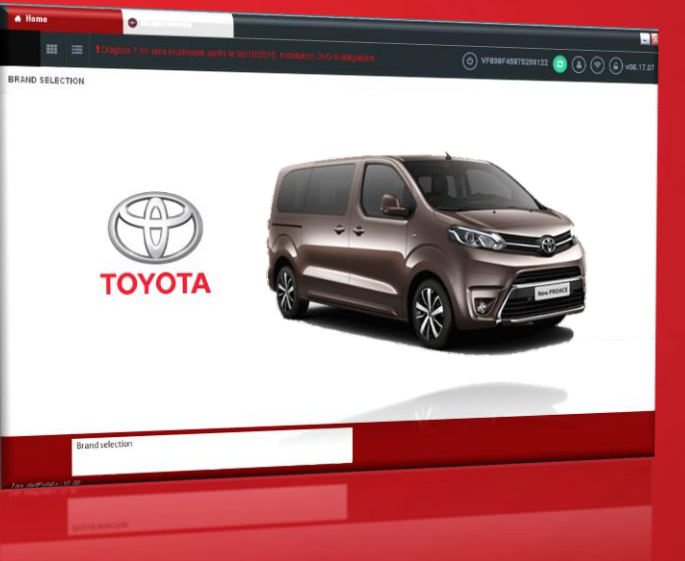

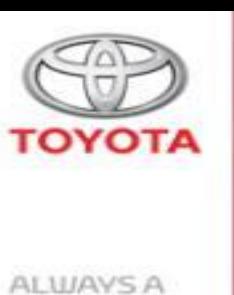

**BETTER WAY** 

## **ProAce ) After Sales implementation**

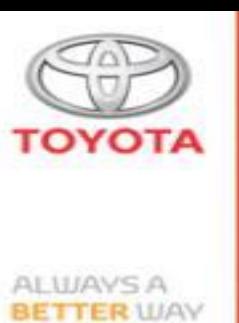

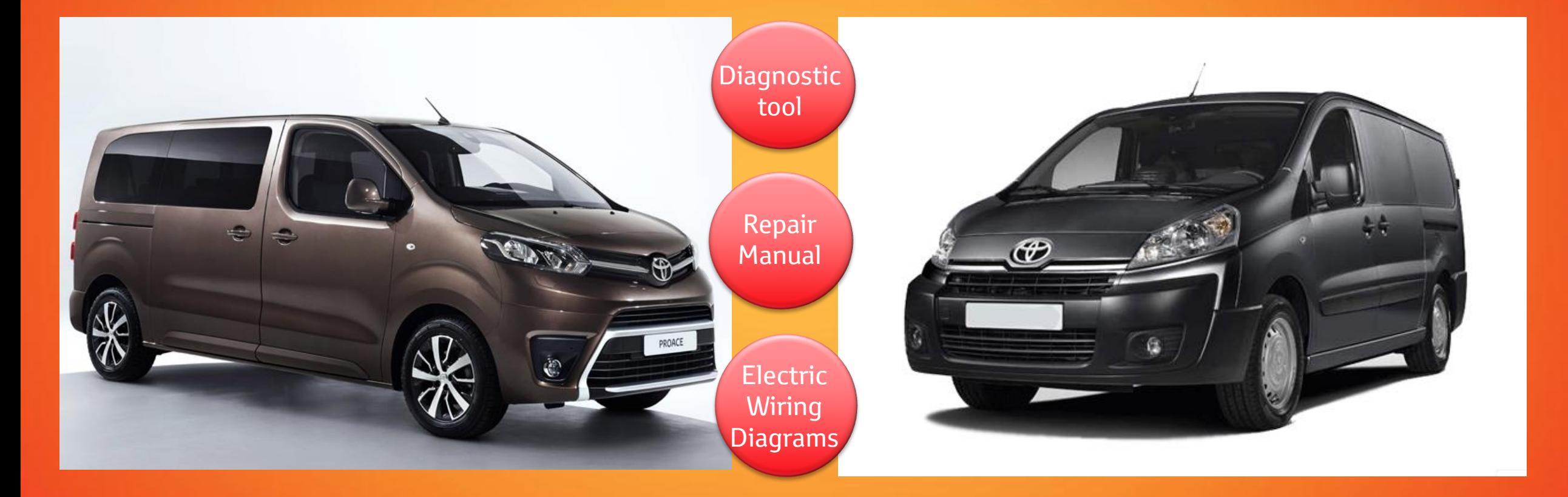

# **ProAce ) After Sales implementation**

**What: For ProAce project TME has decided the adoption of PSA technical documentation and diagnostic tester.** 

**When&How: From 18 June 2016 our Toyota technicians will have the possibility to download and install Diagbox software on their Toyota TD3 PCs.** 

#### **Important:**

**1. Based on the commercial agreement, Toyota has now the possibility to register 3000 Diagbox users insuring the presence of at least one PC in every dealer capable of diagnostic on ProAce.** 

**2. Out of the 3000 users, at any given moment, PSA allows only 300 users to be activated and to use concurrentely Diagox for diagnostic and configuration.** 

# **ProAce ) After Sales implementation < Details>**

**What was adopted from PSA:** 

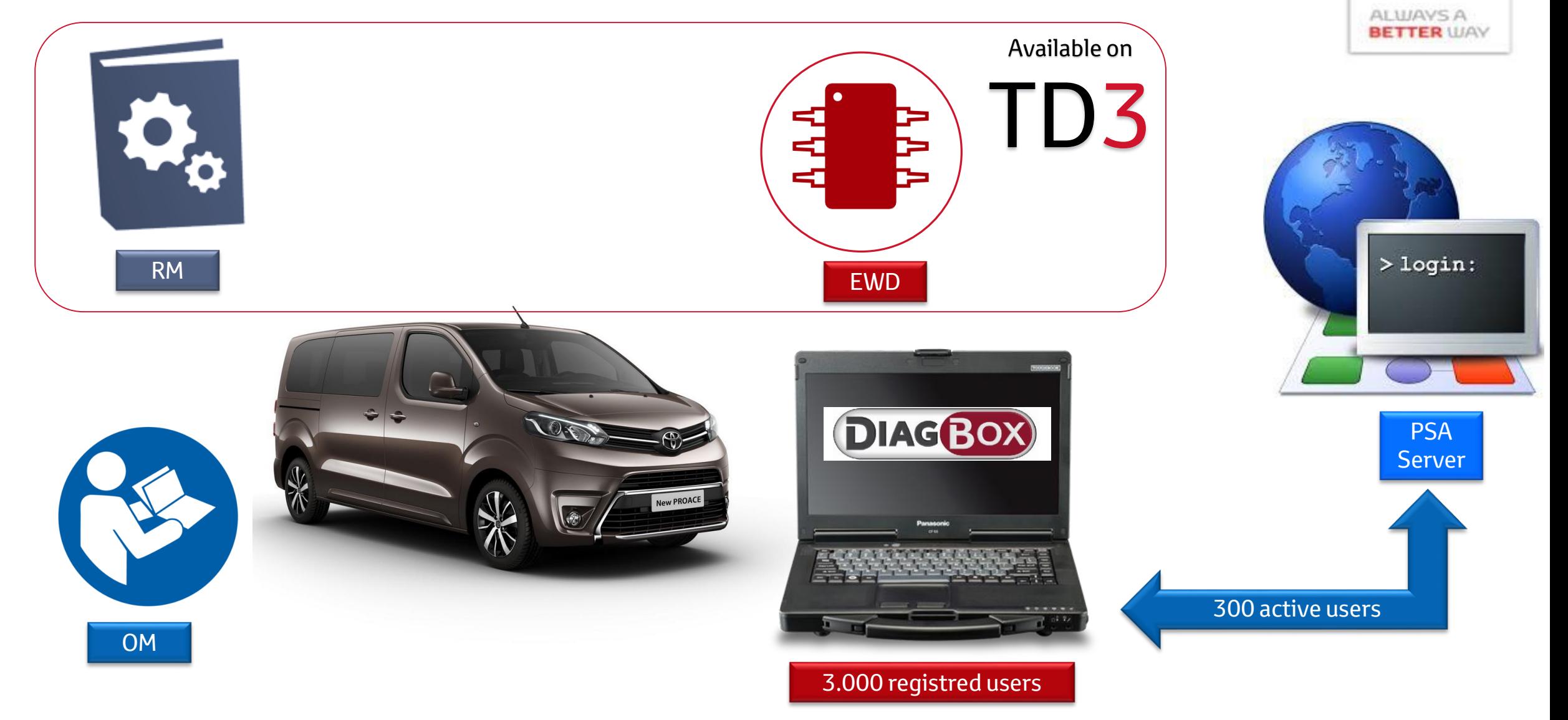

**TOYOTA** 

# **Must have equipment**

**Vehicle Interface Module with 2 CAN channels:** 

- MongoosePro Toyota 2 Bluetooth ( Pro MFC2 BT RC2)  $()r$
- Mongoose TS2+

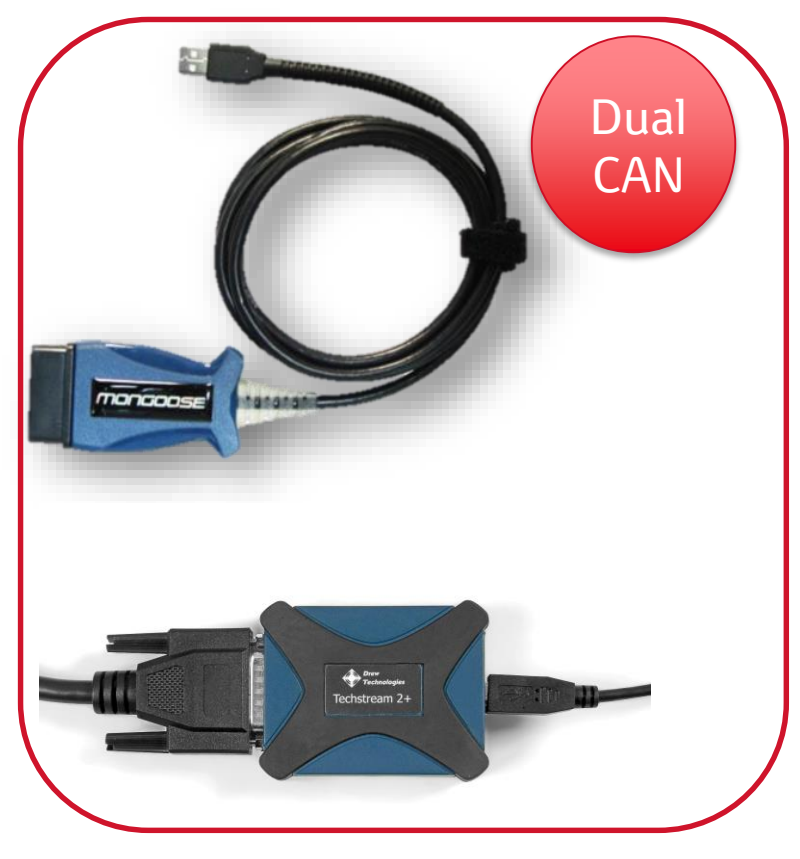

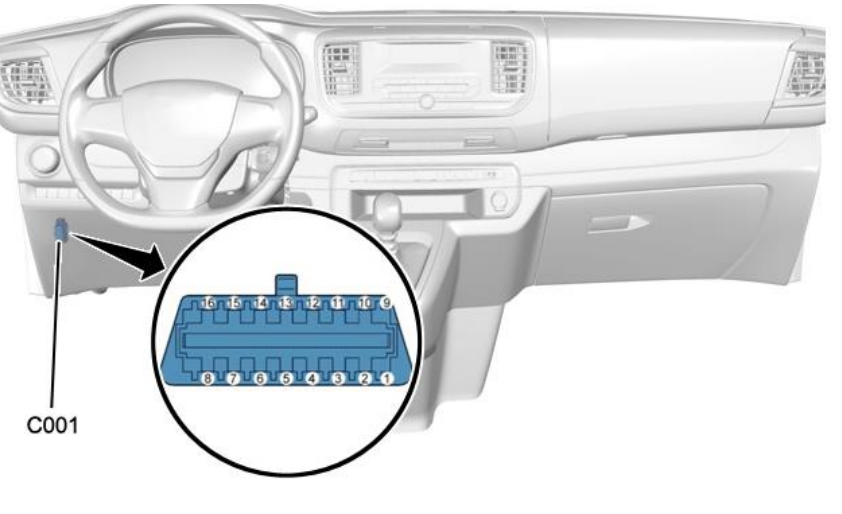

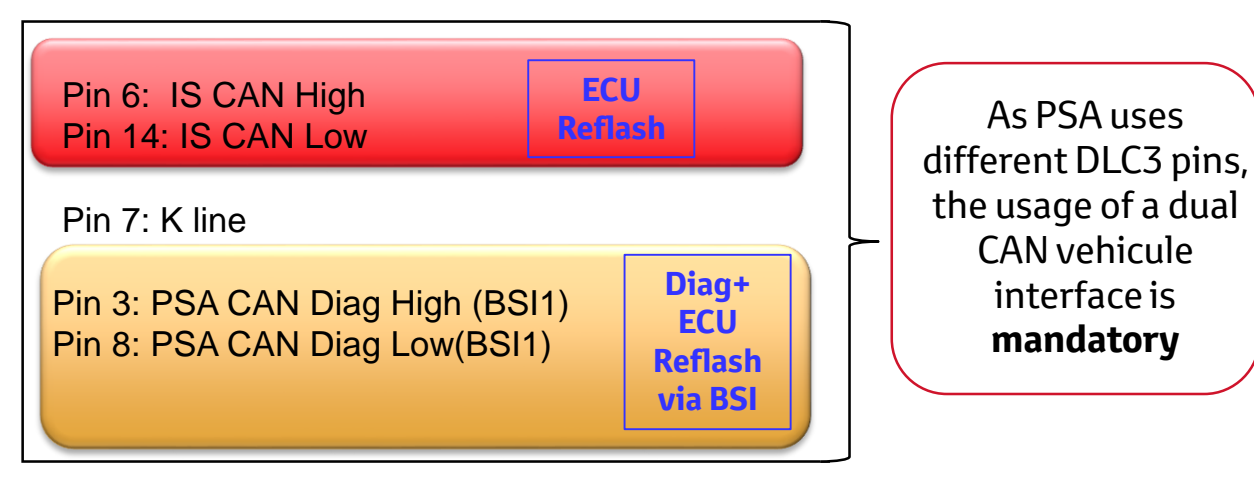

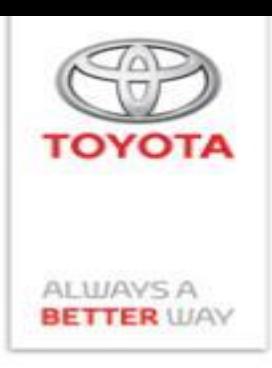

## **Diagbox implementation-> PC and OS specifications**

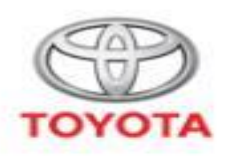

**ALWAYS A BETTER WAY** 

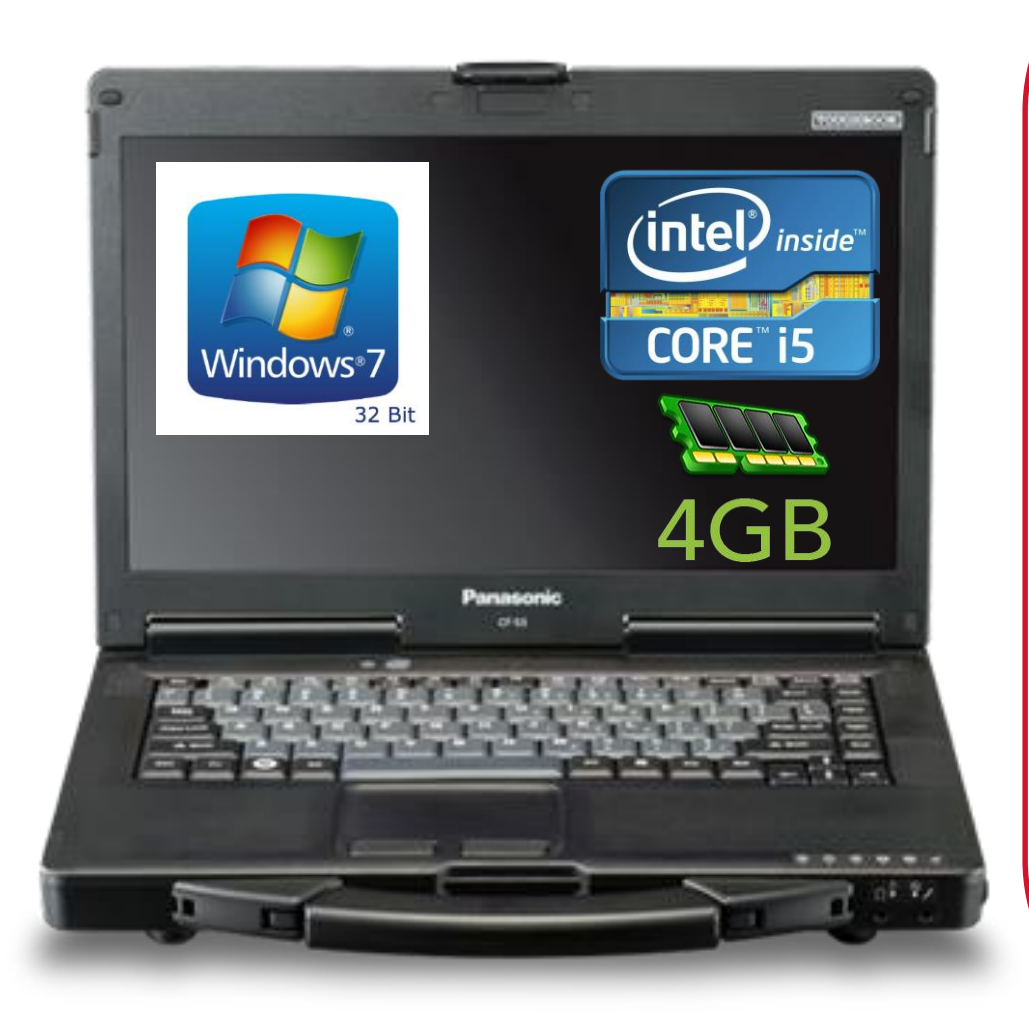

OS: **Windows 7 on 32bit** ( PSA official OS)

Windows 7 on 64bits is not officially supported by PSA but TME has requested PSA to insure compatibility. Current status: OK for K0 OK for G9 but sometimes VIN is not automatically read. Input manually the VIN and diagnostic is possible.

Windows 10: Not supported within 2016. Later support TBC.

#### PC specifications

Proccessor: min frequency of 1.9 GHz, recommended I5 RAM: minimum 4Gb HDD: minimum 11 Gb free for Diagbox suite Screen resolution: minimum 1024x768 (VGA), screen rotation disabled Internet Explorer: 8, 9, 10 or 11 **Mandatory**: **Internet connection ( without Proxy)** Run under PC admin account

## **How to obtain Diagbox software:**

#### **Following 18 June 2016, TME will make available a download link fro Diagbox in GTSM ( TD3 Software )**

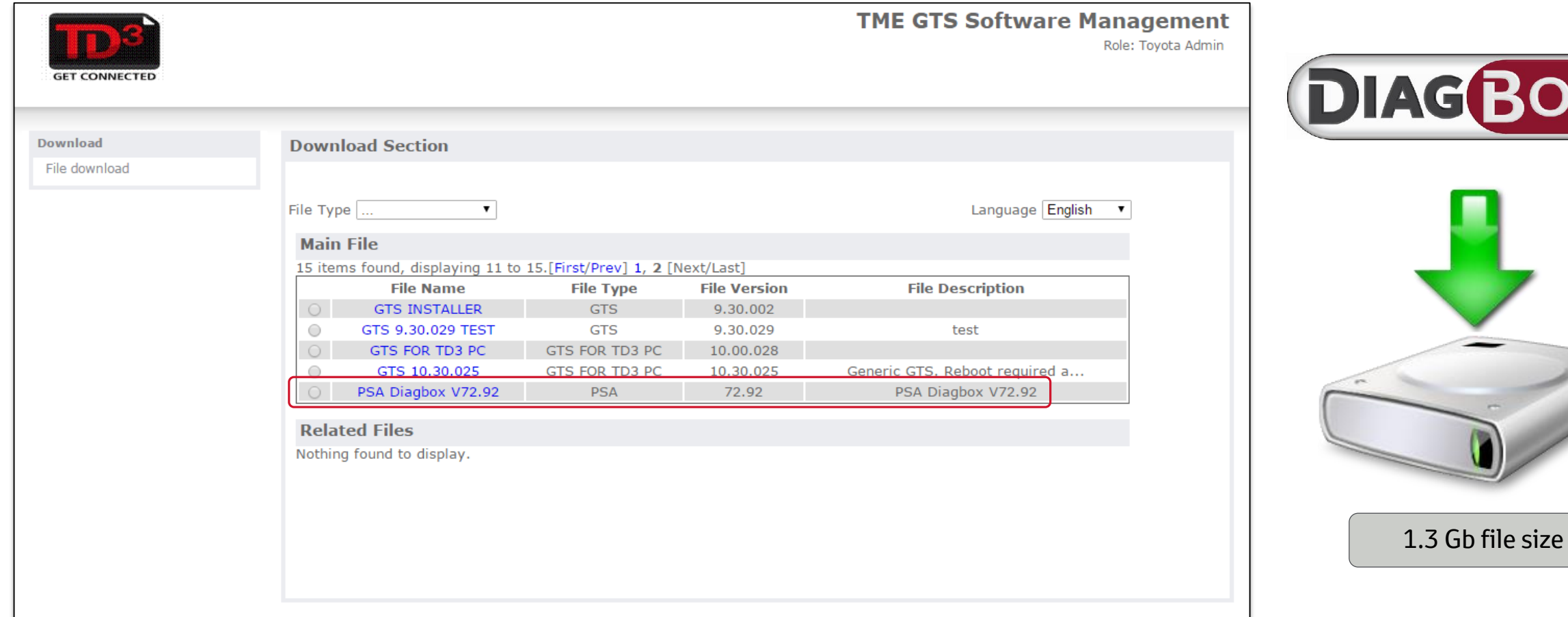

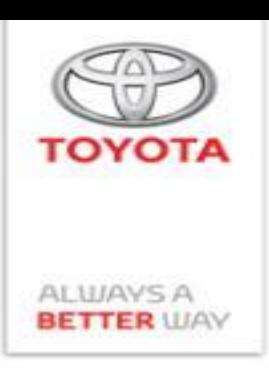

# **Activation and de-activation: mandatory steps**

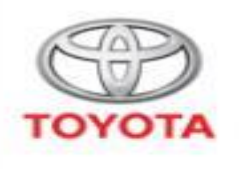

For using **Diagbox** users must activate it. But if total number of active user is reached, additional requests are not accepte ( code29). **Important: If you do not want to use the Diagbox software within the hour, please de-activate your session!!!**

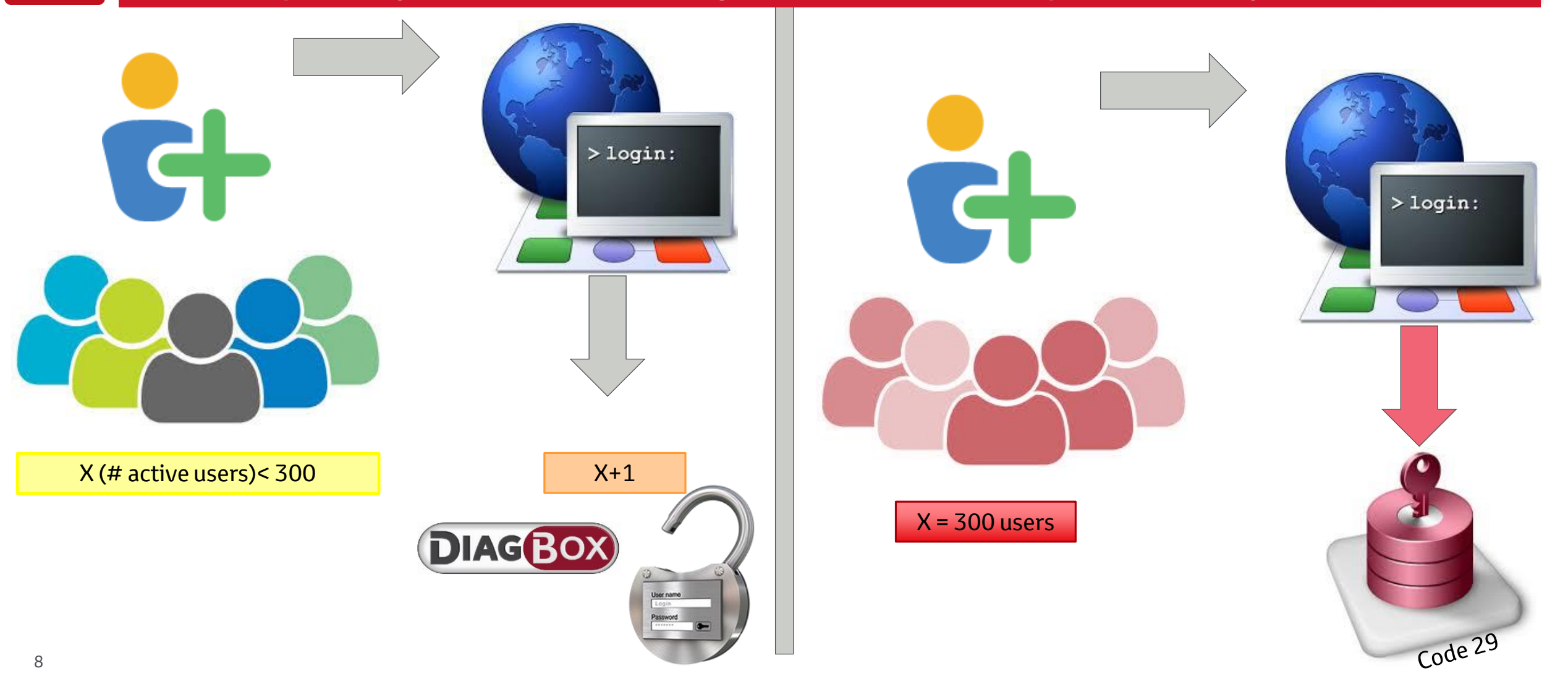

# **DiagBox activation step by step**

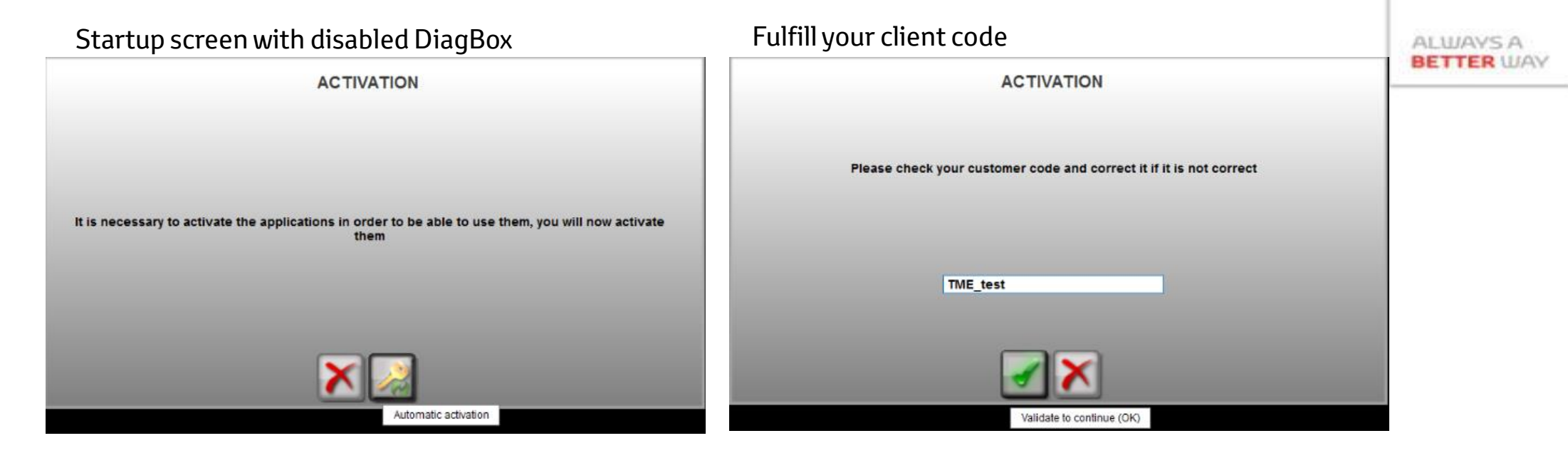

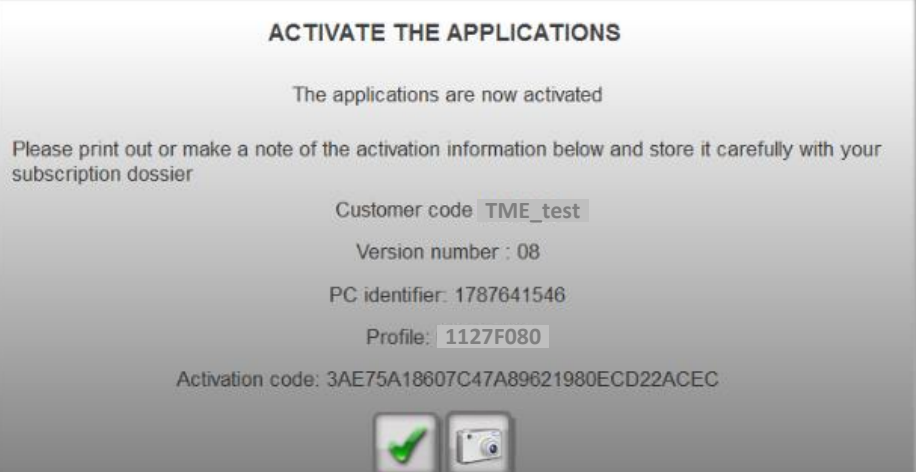

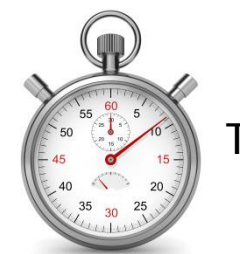

Time to complete : About 10s

**TOYOTA** 

#### **Internet access mandatory**

# **DiagBox activation step by step**

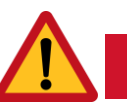

#### **Reminder : If you do not want to use the Diagbox software within the hour, please de-activate your session!!!**

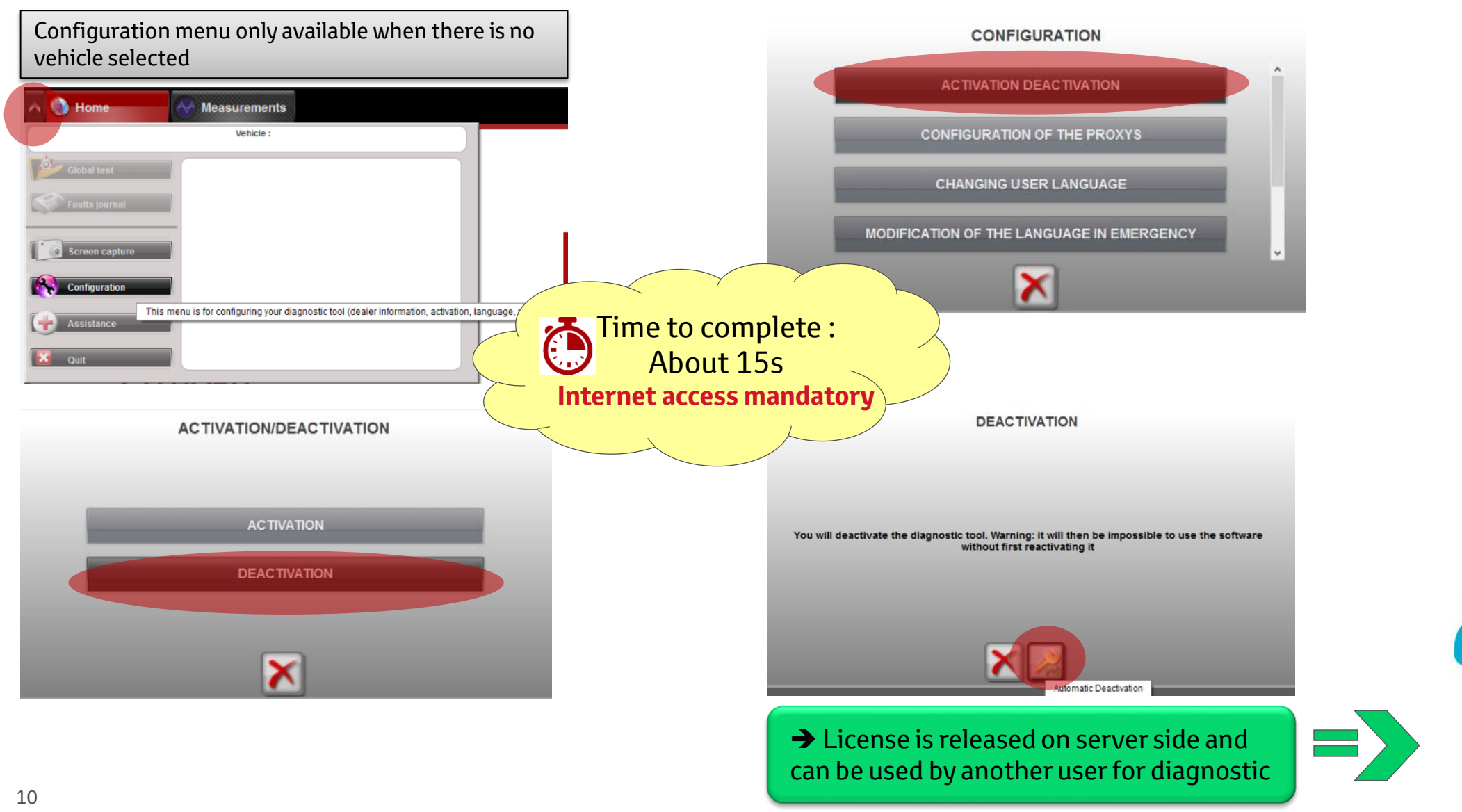

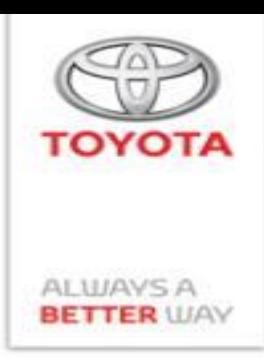

X-1

### **Opening Screen**

• Communication with Vehicle

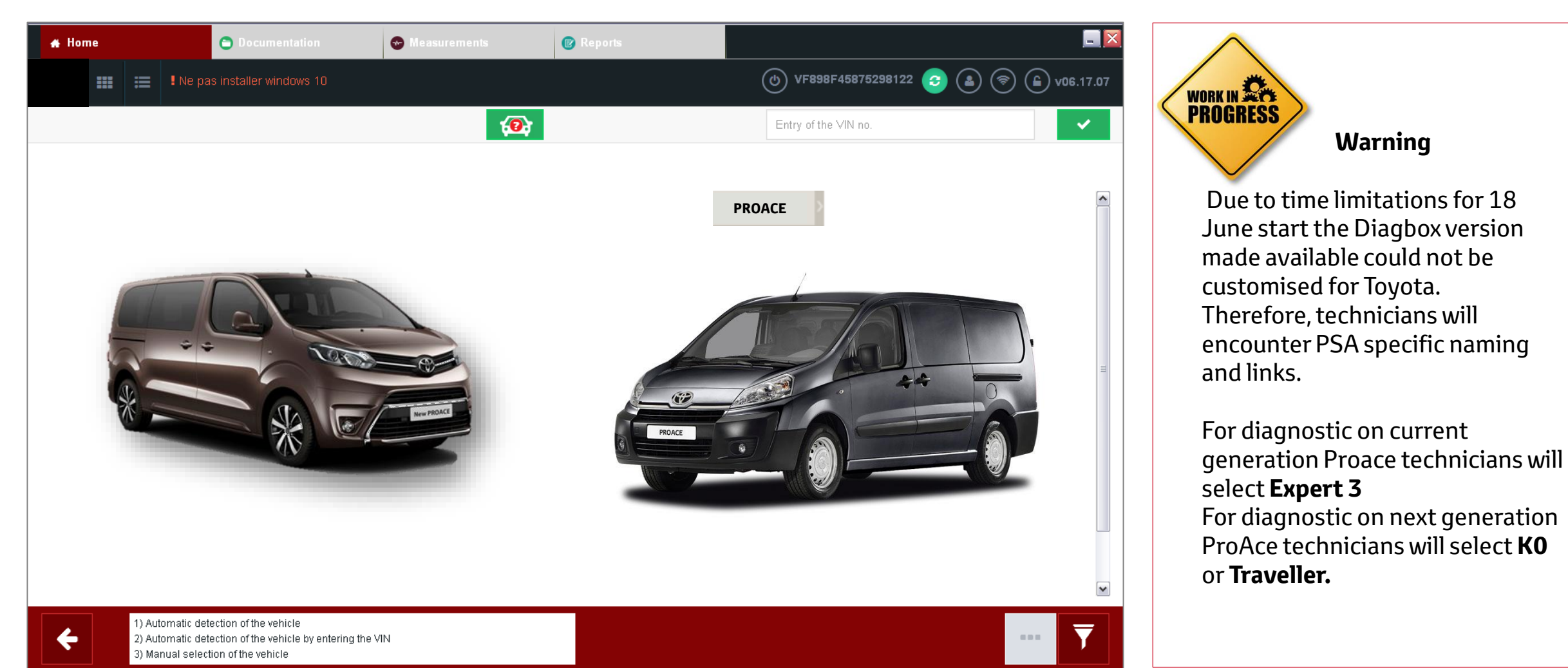

**Warning**

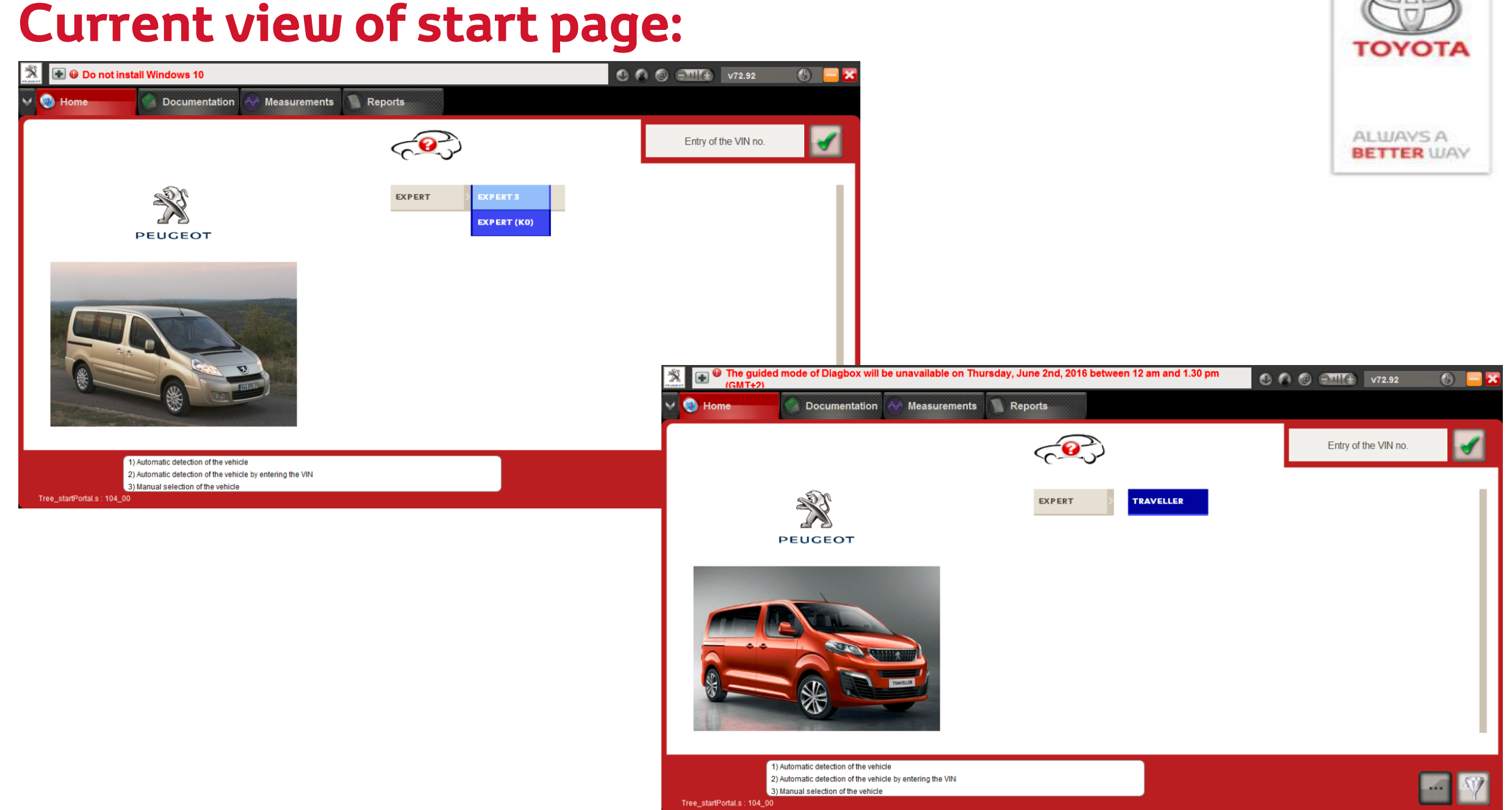

#### **Home Page**

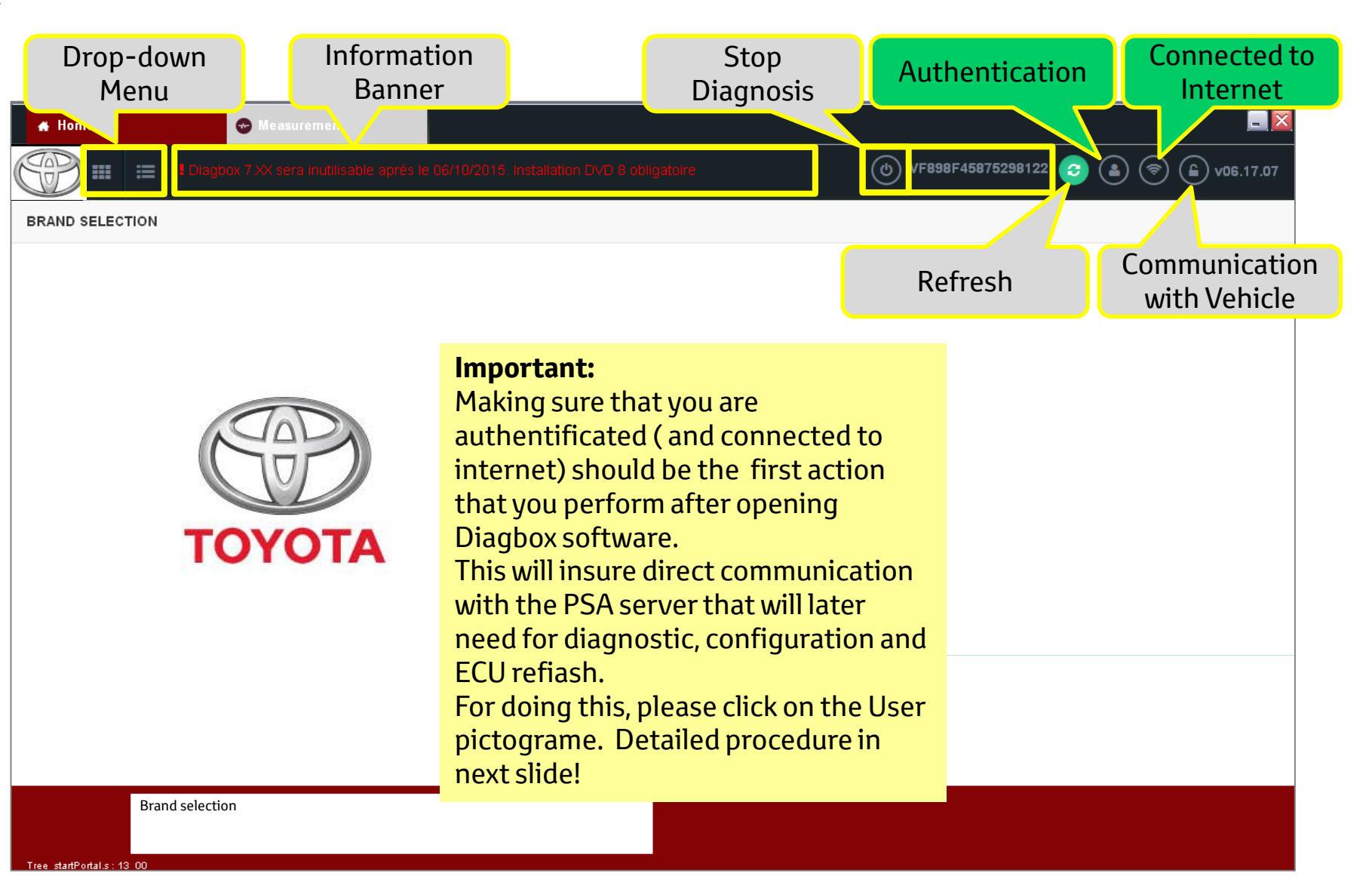

# **Confirmation of Internet connection and user registration**

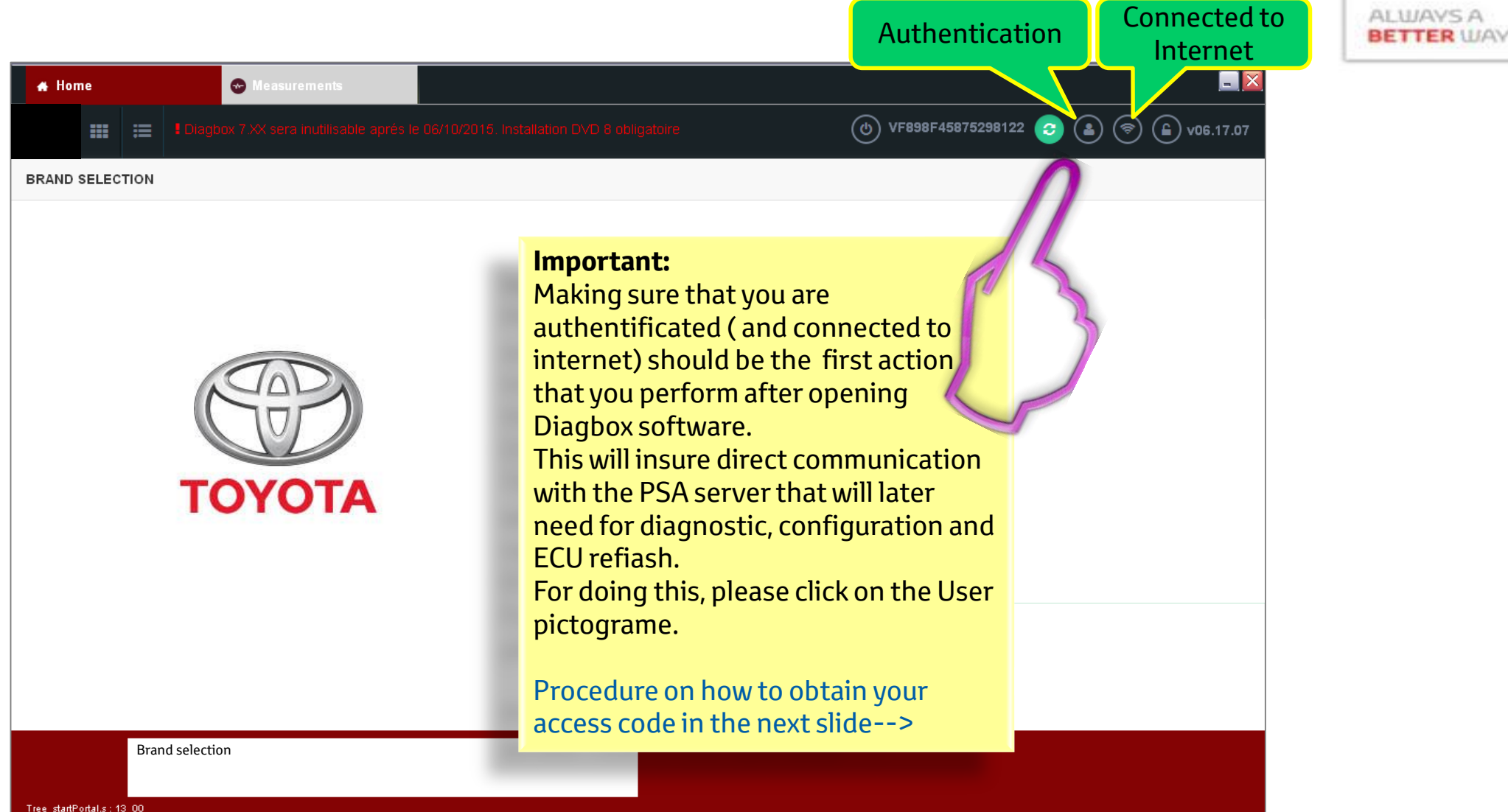

**TOYOTA** 

## **How to obtain you personal access code:**

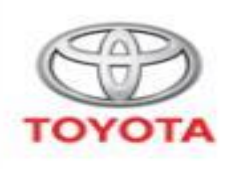

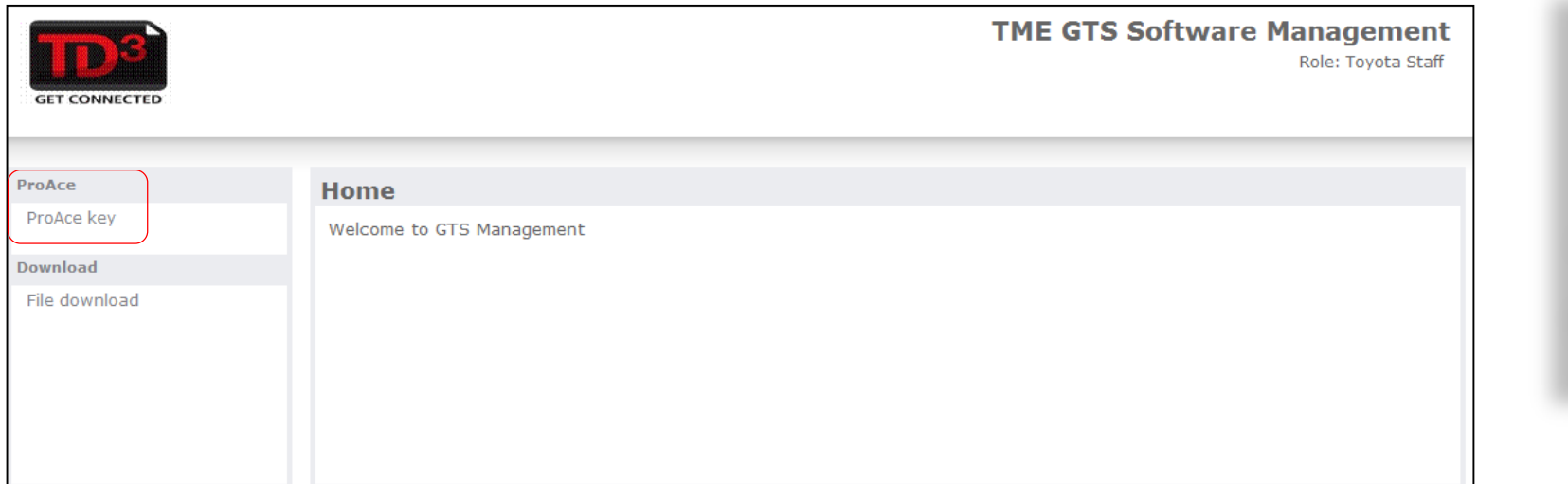

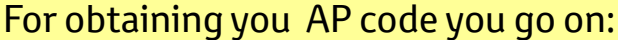

#### **TD3-> GTS Software-> ProAce Key**

Dealer must fill in his **Dealer Code** ( last digits of his TD3 account) and click **Create Key** The AP code and PW generated will be used for registering in the Diagbox menu

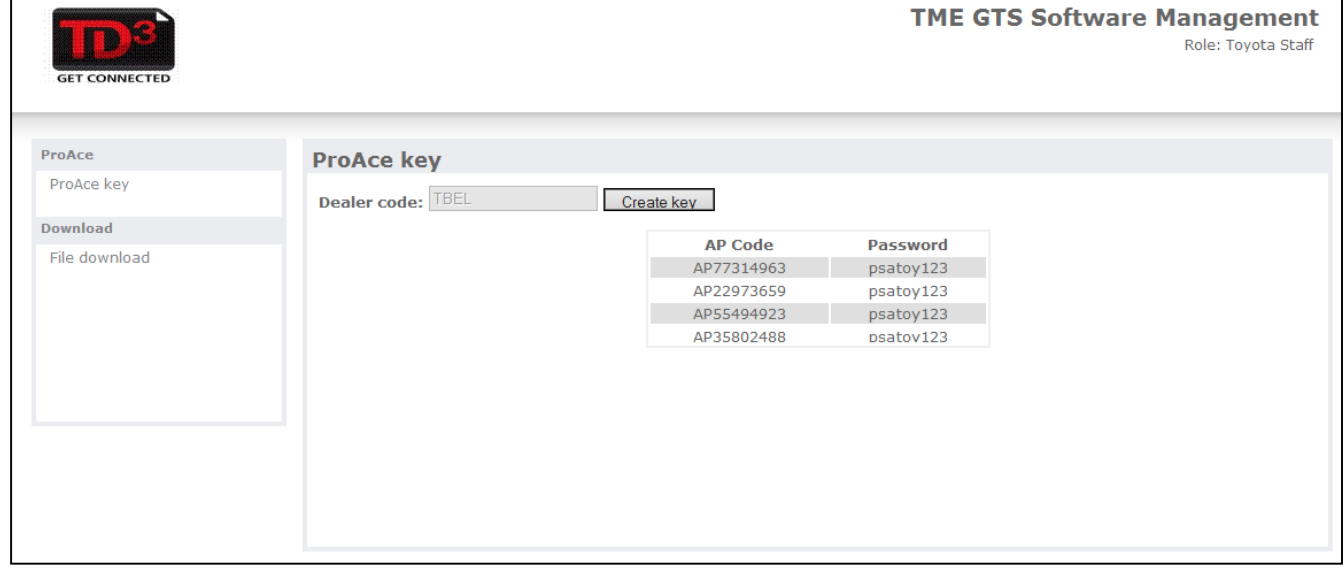

# **Confirmation of Internet connection and user registration**

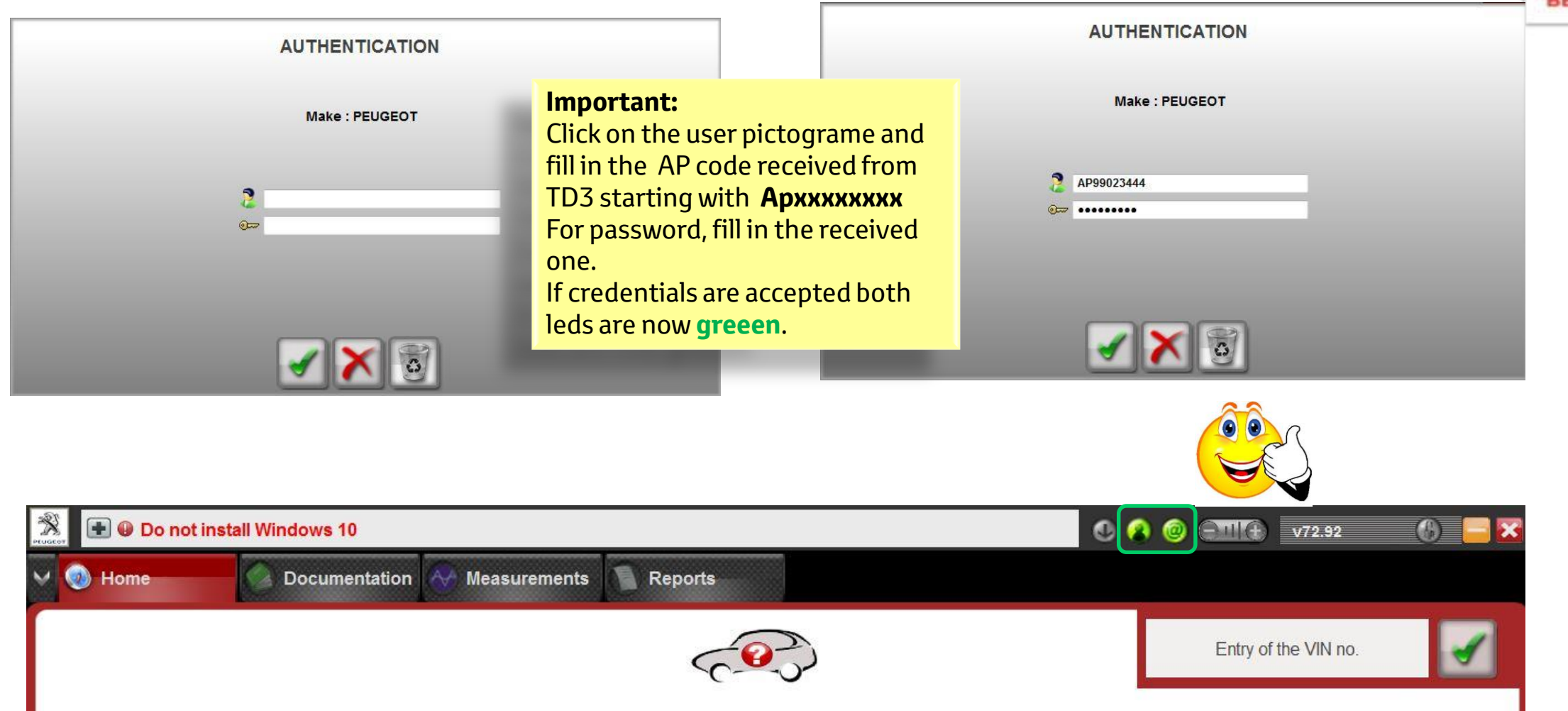

**TOYOTA** 

# **Confirmation of connection to server**

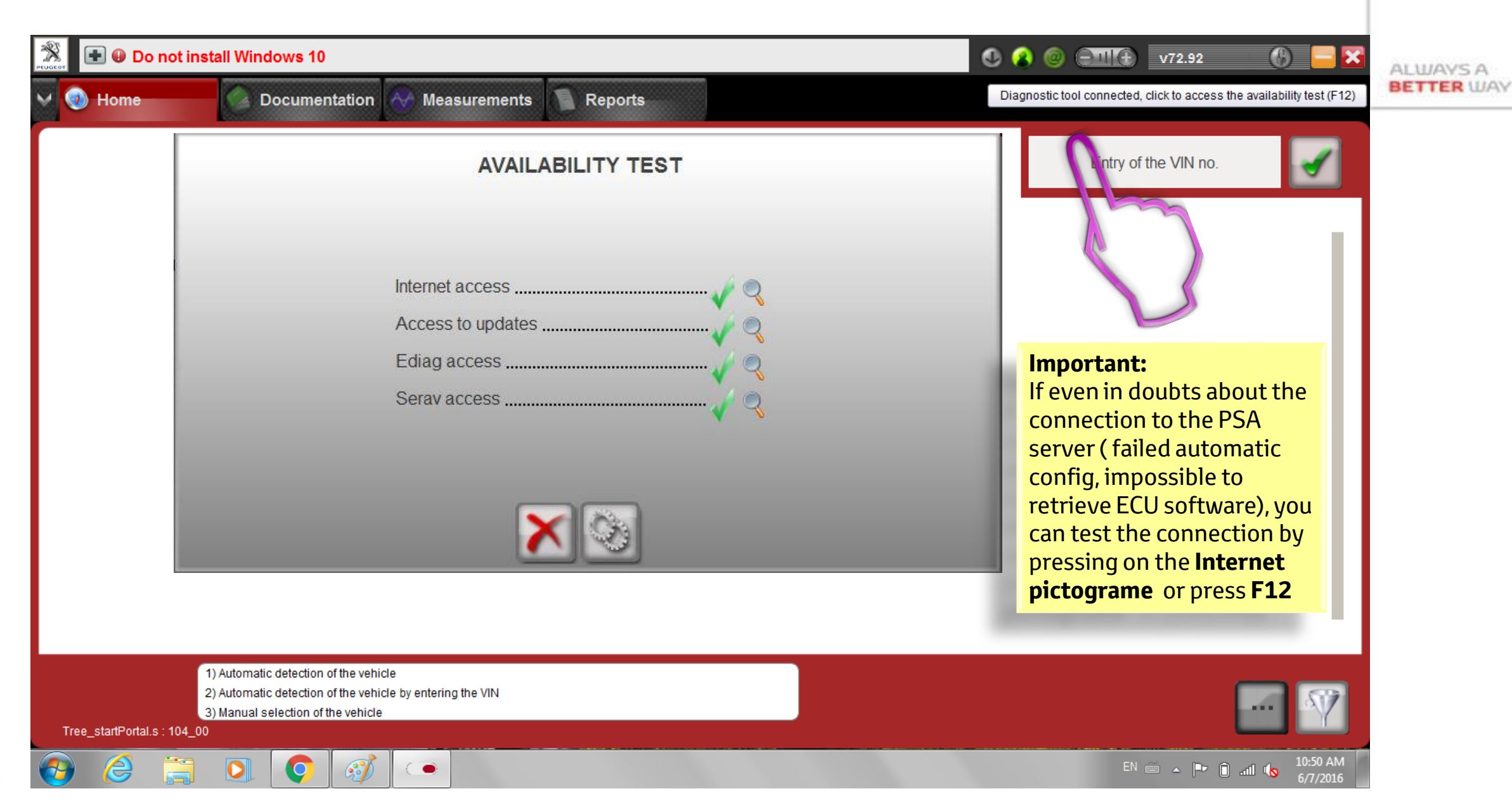

**TOYOTA** 

#### **Drop-down Menu**

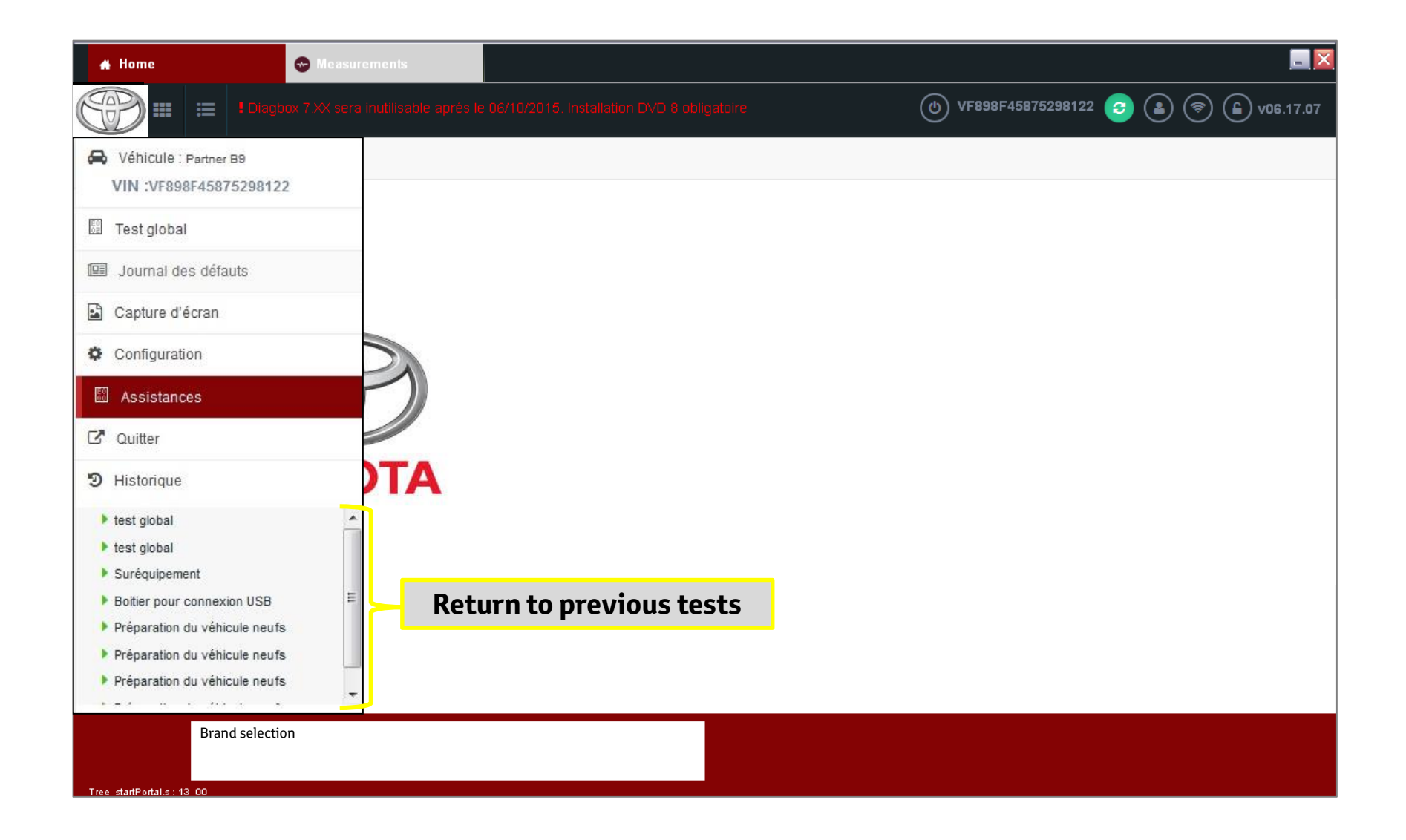

### **Opening Screen**

• Selection of Application

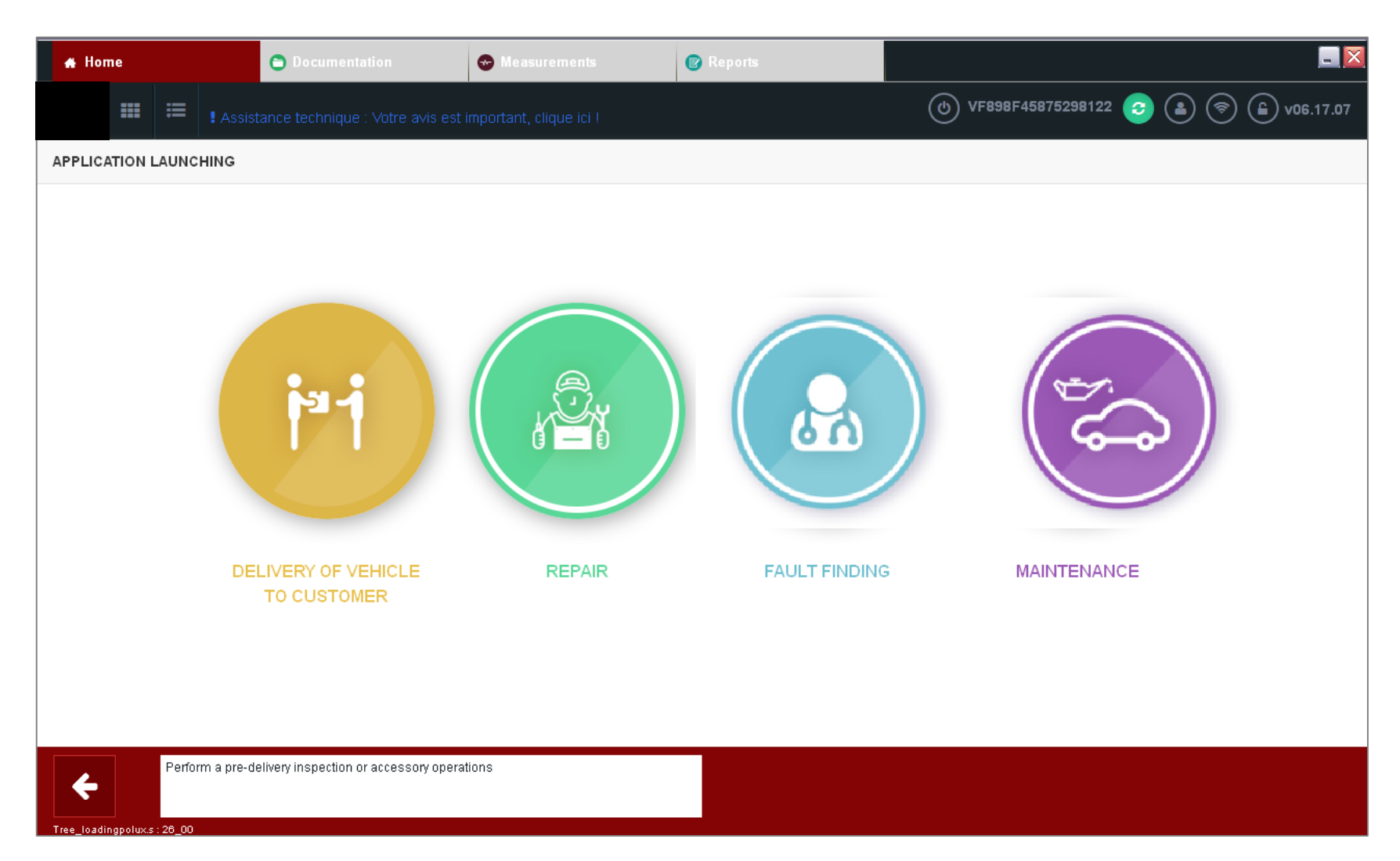

#### **DELIVERY OF VEHICLE TO CUSTOMER**

#### • **"NEW VEHICLE PRE-DELIVERY INSPECTION":**

‐ Guides the user in following the procedure to be carried out with the diagnostic tool Note: The PDI method accessible in the technical documentation is necessary in order to complete a quality PDI

#### • **"ADDITIONAL EQUIPMENT":**

‐ Used to configure the ECUs (configuring) required after addition of an additional equipment. (Example: Change in tyres, trailer ECU, USB box, CD changer….) Note: The operation also enables automatic updating of the manufacturer database by indicating if a new item of equipment has been added (or removed), for in case, later, an automatic configuration over the Internet is carried out.

#### • **"BATTERY CHARGE STATUS MEASUREMENT":**

‐ Enables the user to test the battery with the recommended "Midtronics" tool or with a simple Multi-meter (procedure is longer)

#### • **"SUSPENSION FLUID LEVEL TEST":**

‐ Guides the user in the procedure to be carried out while complying with the safety precautions

### **REPAIR**

- Used to perform:
	- ‐ **Learning procedures** after parts replacement (After replacement of e.g. BSI, ECU, Injector, Electric EGR Valve, MAF, Key)
	- ‐ **Calibrations**
	- ‐ **Troubleshooting**
	- ‐ Display or modify a vehicle **configuration**

(Automatic\* [= Over the Internet] or Manual):

- $\cdot$  Initialise an actuator
- Validate fitting of an additional equipment to the vehicle
- Validate fitting of an ECU to the vehicle (Automatic for BSI, ECM and TCM)
- Configure equipment for the customer
	- **Note:** Certain parameters are **not configured in automatic mode**.
	- Example: Customer **personalised parameters** such as day time running lights …
- ‐ Carry out certain **specific maintenance operations**
- ‐ **Prepare a new vehicle**
- When you start the "REPAIR" menu:
	- ‐ Tool starts a **global test**
	- ‐ The tool **lists all of the ECUs** possible on the vehicle

\*Available on certain ECUs only

### **REPAIR**

#### • Used to perform:

- ‐ Download of ECU Software
	- Used when:
		- · When an **ECU is changed**
		- · Within the framework of the strict application of a **campaign** or information from the manufacturer
	- Precautions:
		- · The **Internet connection** must be valid
		- · Tool is **up to date**
		- · The tool must be **connected to the mains**
		- · The **vehicle battery must be charged**, but no charger connected
		- · The download **may not be interrupted**
	- Downloading function is not available for all ECUs

## **FAULT FINDING**

- A fault code means detection of an anomaly by the ECU **self-diagnostic system**
- **Show Diagnostic Trouble Codes (DTC)** present and their associated contexts
- **Clear DTC**
- Diagnosis Steps:
	- ‐ **Pre-diagnostic:** 
		- This step enables you to be sure of the type of problem and provides you with a reminder of the basics to be tested before going into a more in-depth diagnostic
	- ‐ **Straight to the point:** 
		- The tool enables you to rapidly access a solution if the problem is already known and applicable to your vehicle
	- ‐ **Fault code methods:** 
		- The tool enables running of tests in order to diagnose the malfunction shown up by one of more fault codes present on the vehicle
	- ‐ **Methods by symptom:** 
		- The tool enables running of tests in order to diagnose the customer effect relating to the method

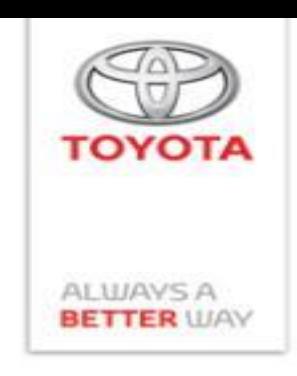

### **FAULT FINDING - Expert Tab**

• Global Test

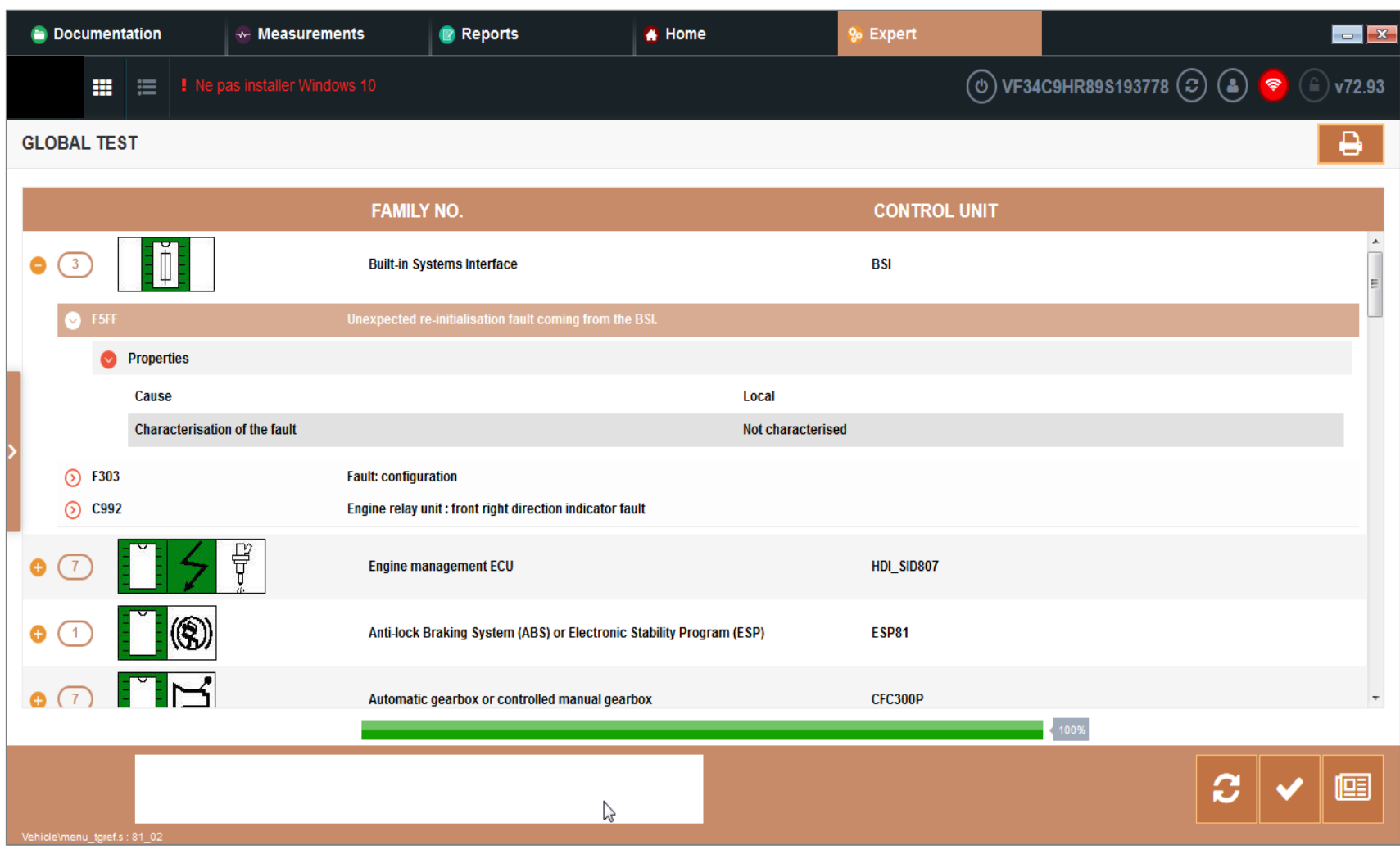

### **FAULT FINDING - Expert Tab**

• Parameter Measurement

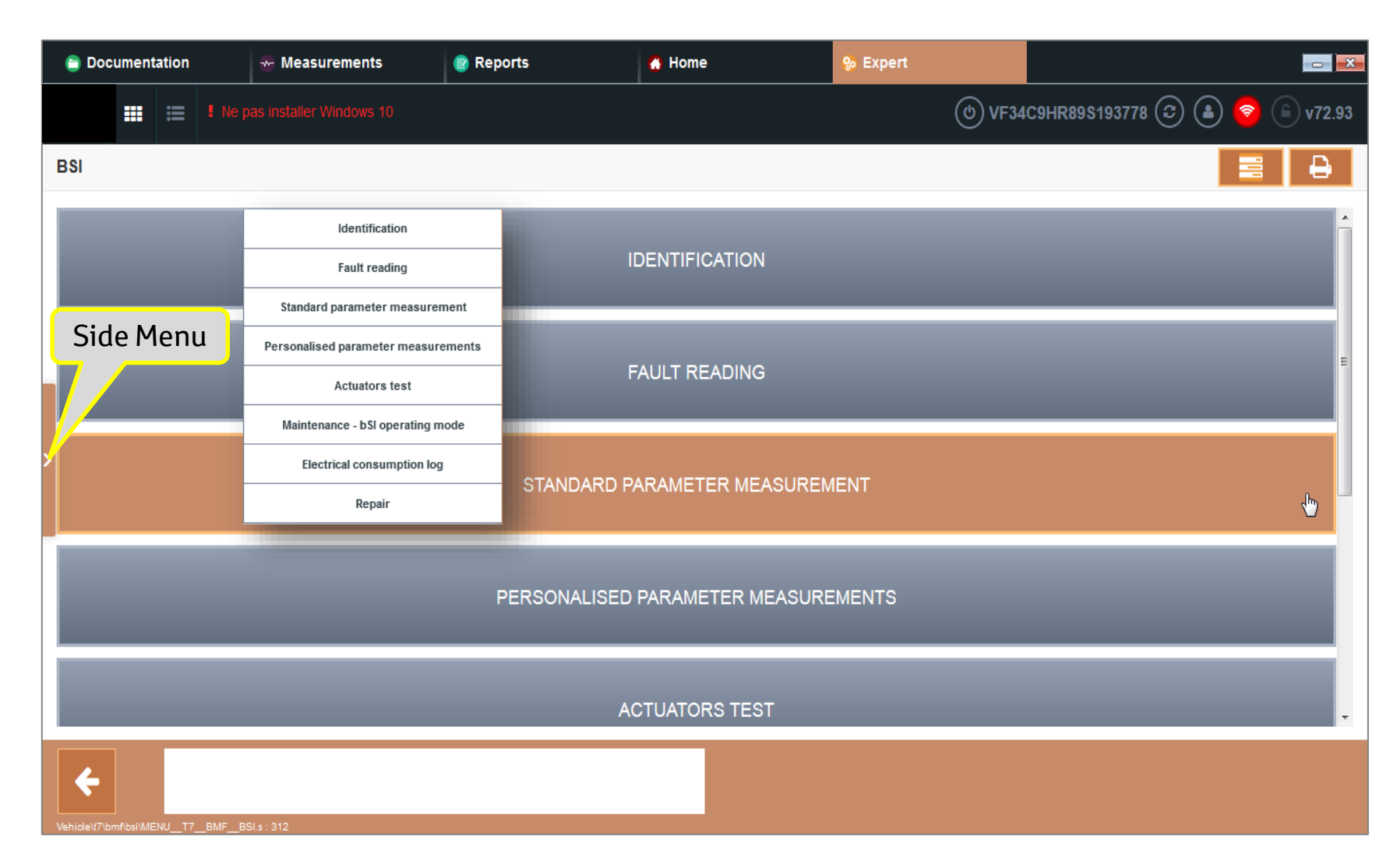

### **FAULT FINDING - Expert Tab**

• Side Menu Communication

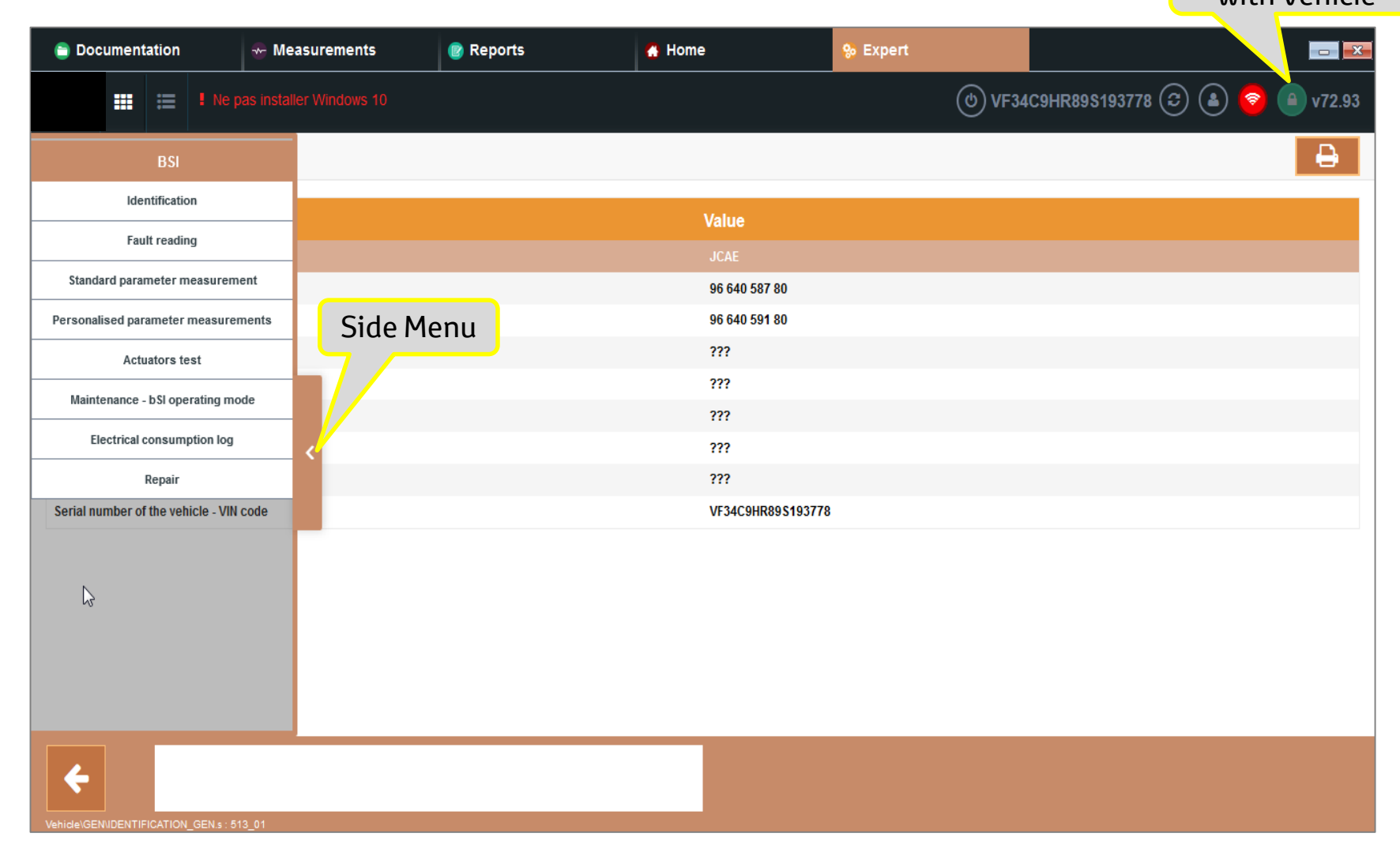

with Vehicle

### **FAULT FINDING - Expert Tab**

60086853

• Diagnosis Tab

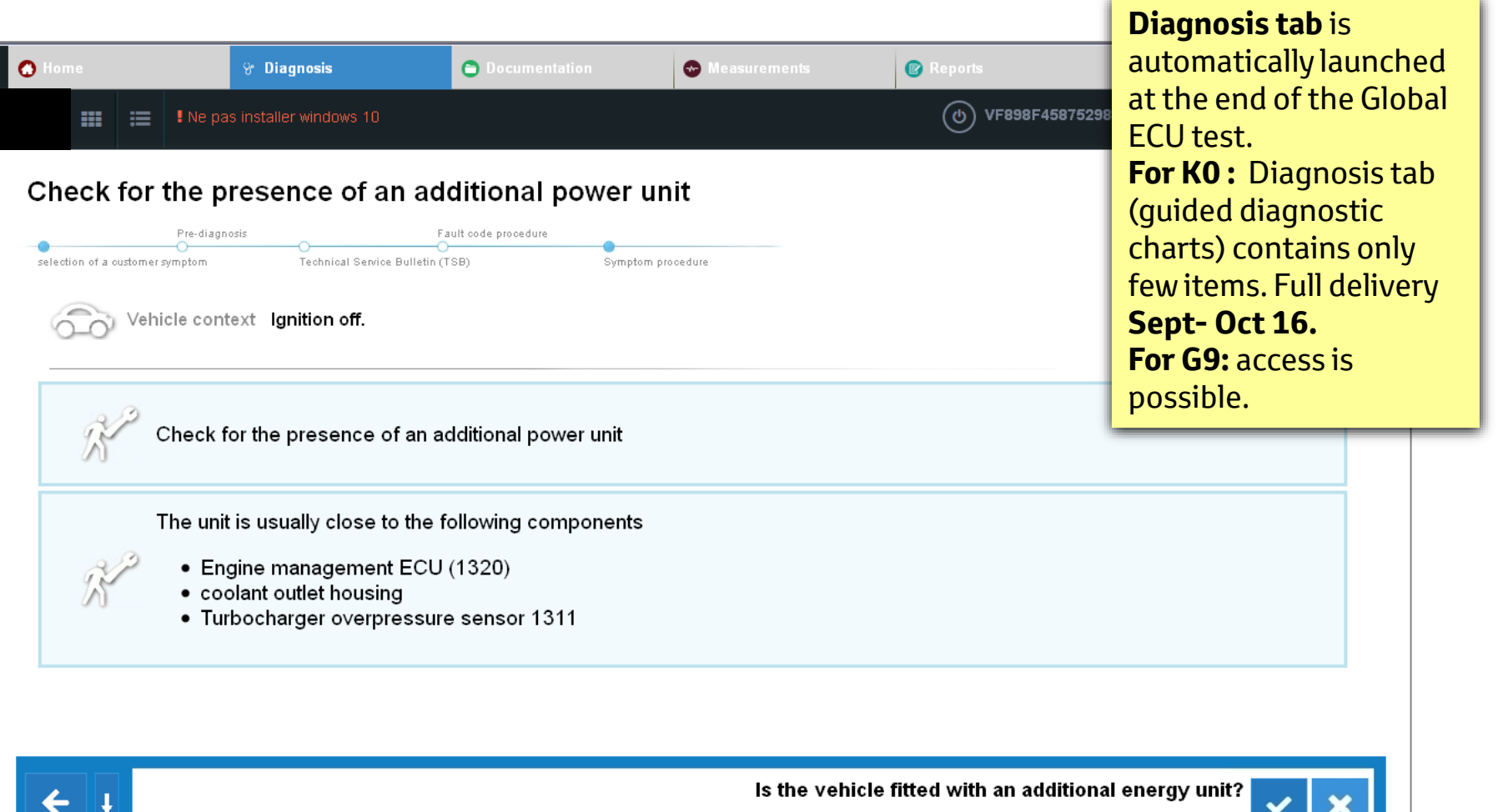

### **FAULT FINDING - Expert Tab**

• Measurements Tab

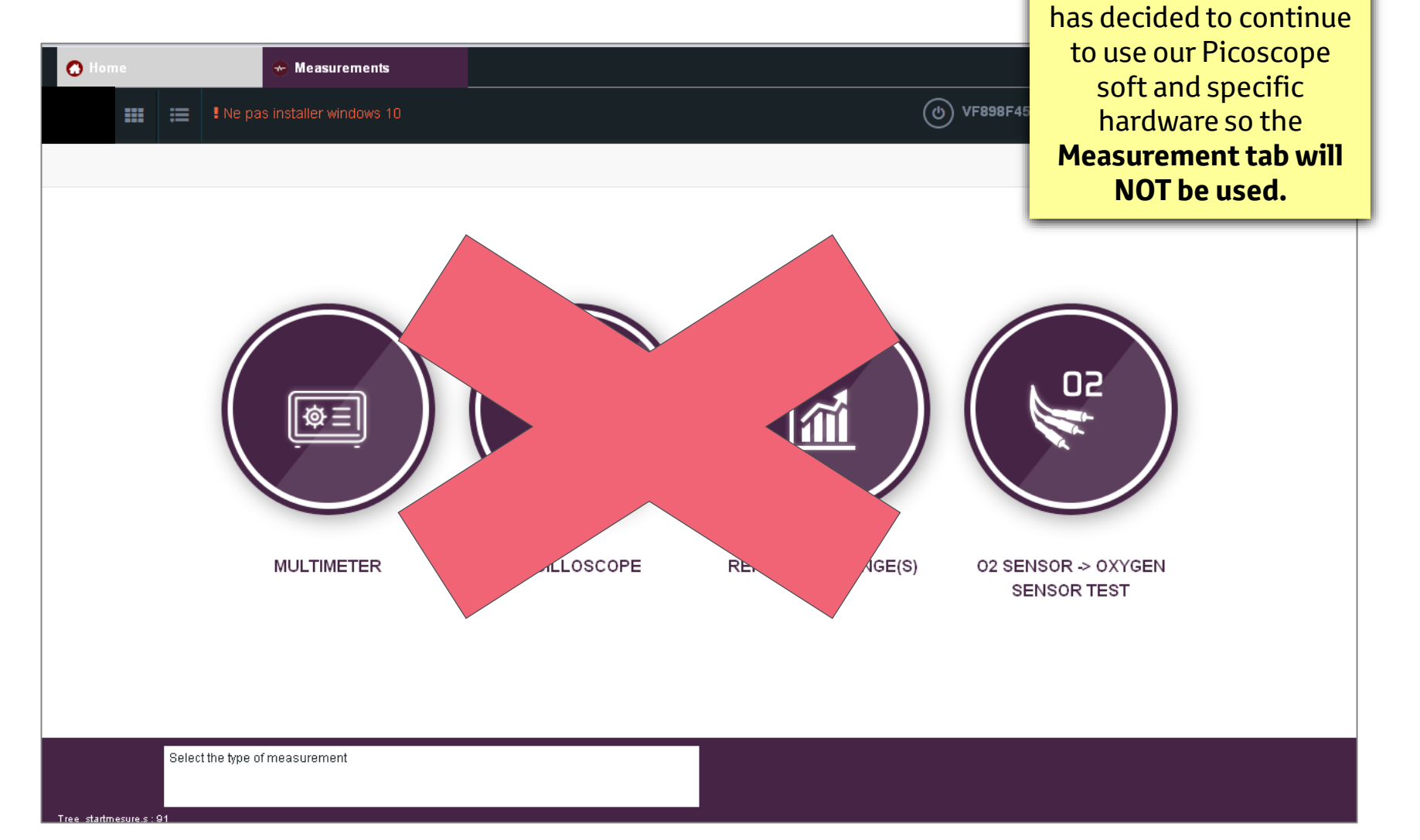

Measuring Tab needs the PSA specific aquisition board. For ProAce project TME

### **FAULT FINDING - Expert Tab**

• Documentation Tab **Documentation tab is** 

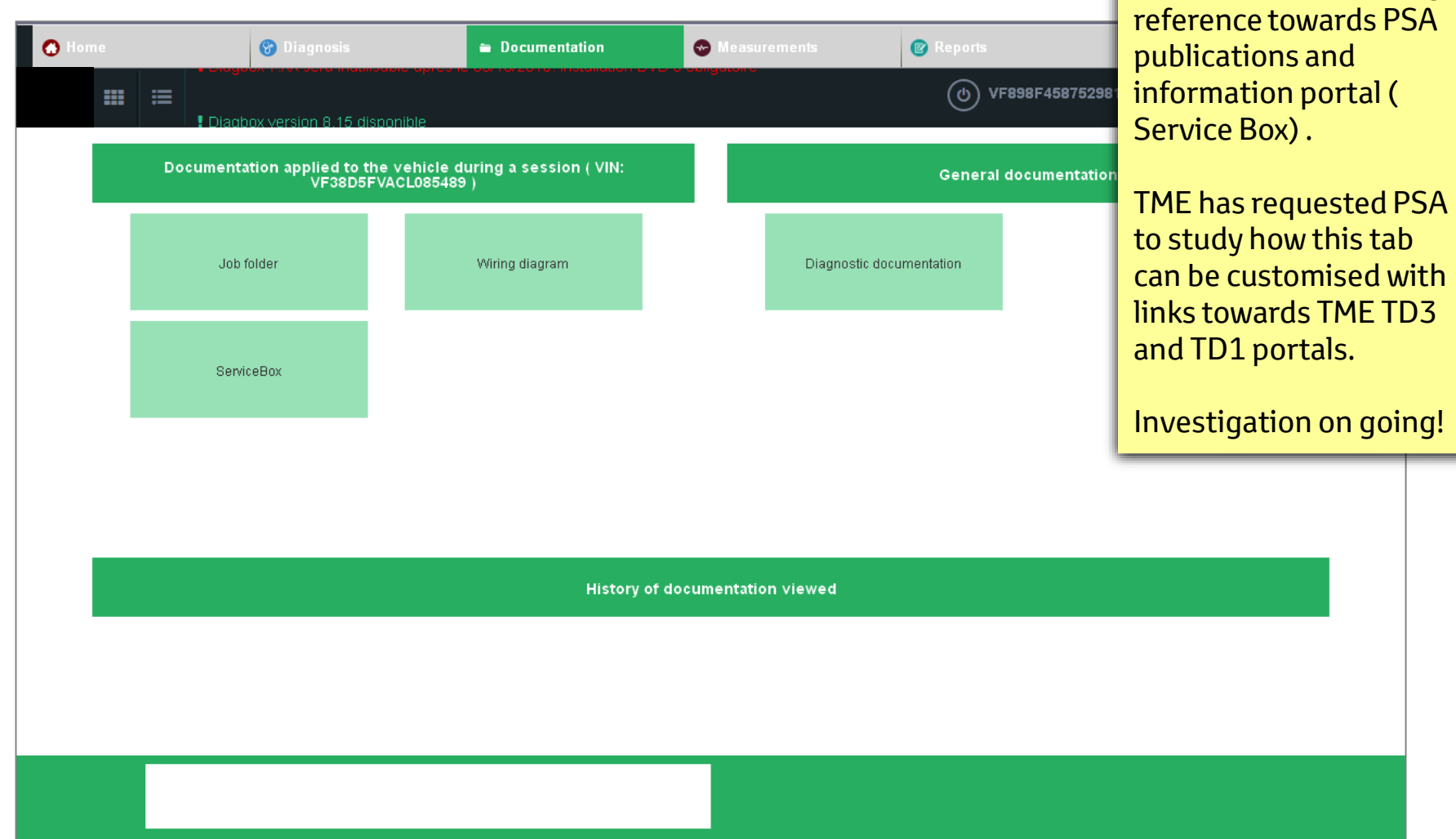

at this moment making

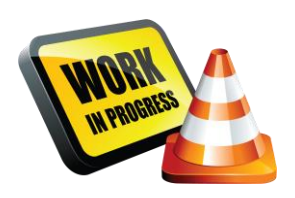

### **FAULT FINDING - Expert Tab**

• Documentation Tab **Reports tab is a very** notation of the state of the state of the state of the state of the state of the state of the state of the state of the state of the state of the state of the state of the state

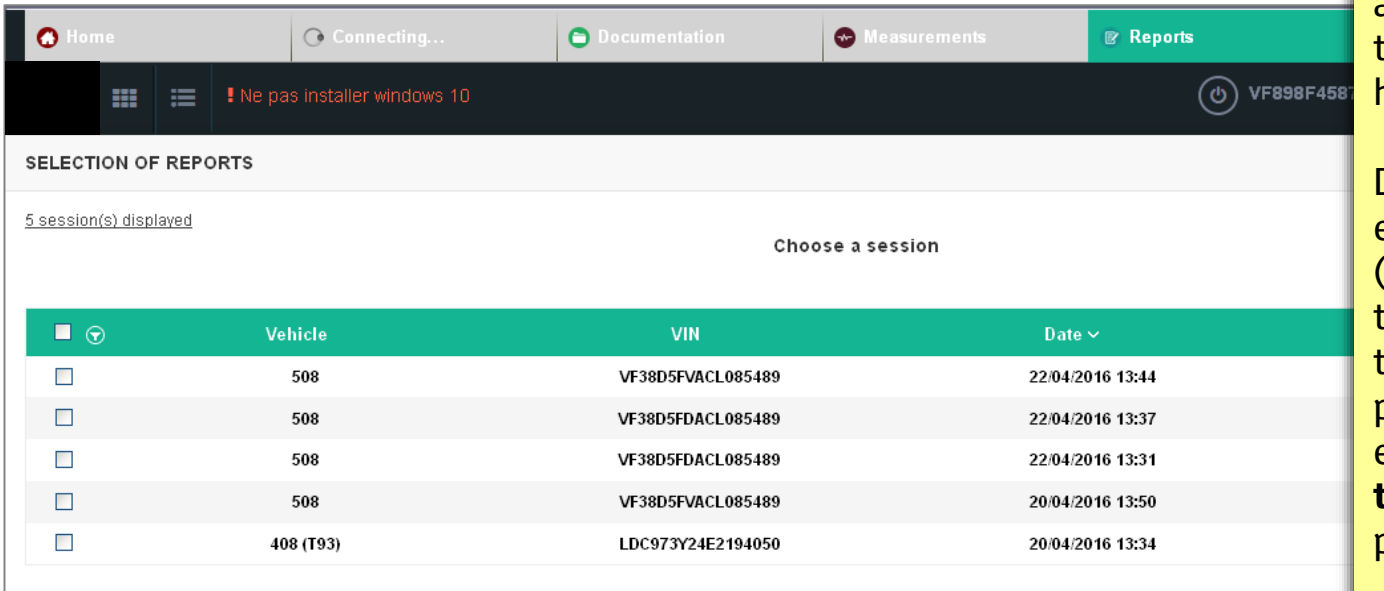

good tool for technical assistance but also for technician to track back his actions.

Diagbox is recording for each diagnostic session  $1$  session =  $1$  VIN) all the steps followed by technician, all the parameters read, DTCs encountered, **CAN traces**, configurations performed, etc.

More details about the features of this tab is a next presentation.

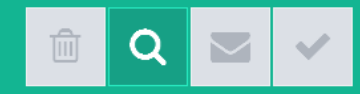

# **Tool Management- Key Message!**

#### **Functioning Modes**

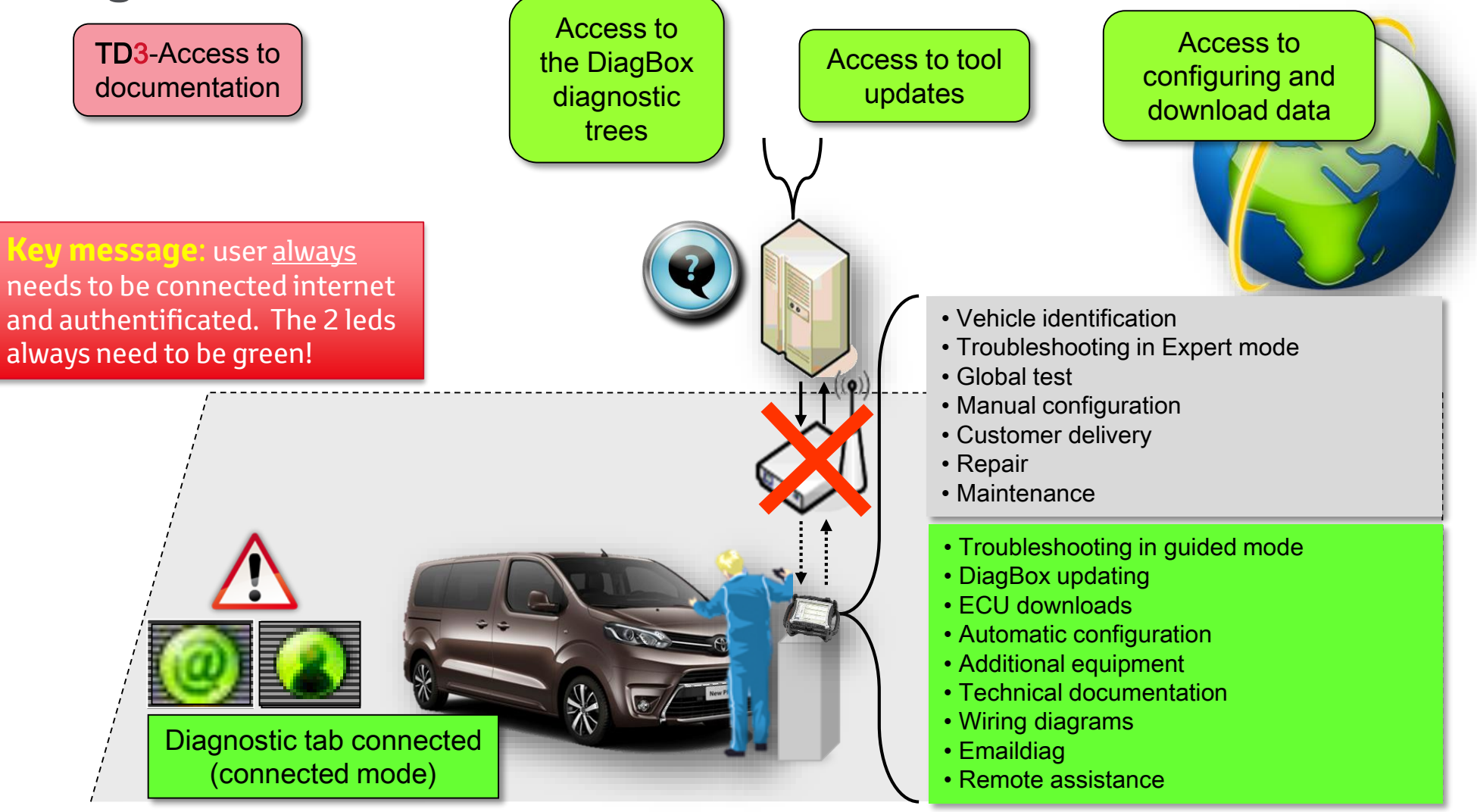

# **Tool Management**

### **Updating DiagBox**

- A new update is necessary in the following cases :
	- ‐ **New Vehicle**
	- ‐ **New ECU**
	- ‐ **New DiagBox feature**
	- ‐ **Correction of anomaly**
- Before updating the DiagBox:
	- ‐ Make sure that you are **online**
- To perform updating:
	- ‐ Click on the "**Refresh**" icon

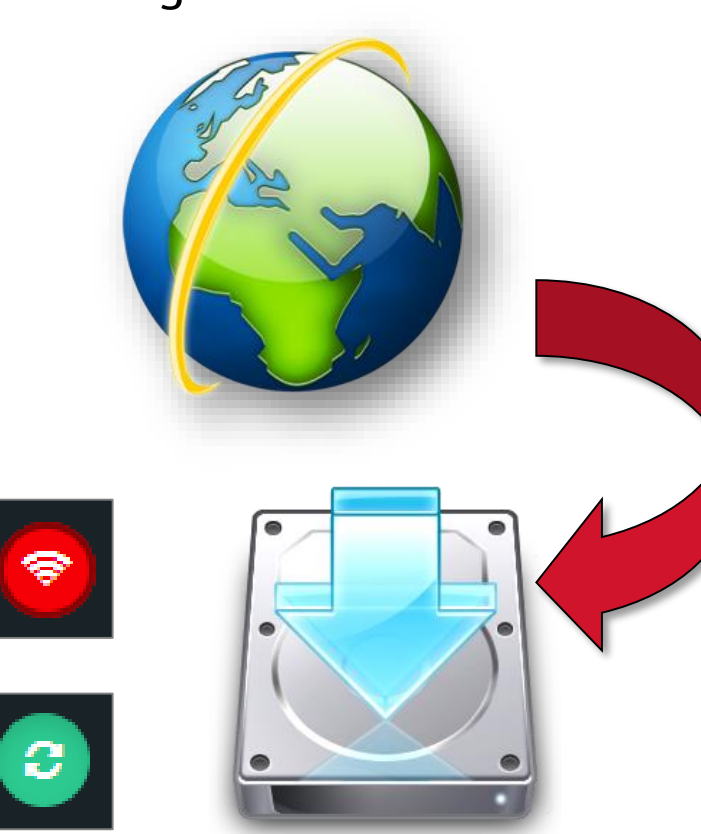

 $\Rightarrow$ 

#### Key facts :

-A remote update is used to update the DiagBox software. ( no need to re -install a newer version like in the case of GTS) **There are 2 distinct phases:**

*-download of the update file*: technician can continue his work with Diagbox without any interferences from the update proccess.

**-** *Installation of the downloaded update file***:** installation will only be carried out the next time the tool is started up.

- If several updates are available, select the most recent, the tool will automatically download all the necessary updates.

-There is an average of one update per month .

- If long time has passed, it is possible that after the first update, a second update file will be detected ( tool can jump a limited numbers of versions towards the newest one ( 3, TBC with PSA))

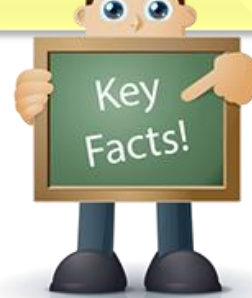

#### • **Energy Economy Mode:**

- ‐ The Economy Mode is activated/de-activated based on:
	- **Remaining time**
	- **SOC** (Battery charge status level) [voltage, temperature, current]
	- **Predicted required voltage** for the next start-up
- ‐ **Remaining time:**
	- **It is reduced by 1 minute** for each minute lapsed when the following conditions are fulfilled:
		- · **BSI is awake**
		- · **Low speed CAN network is awake**
		- · **Power plant is "cut off stalled"**
	- **It returns to its 30 minutes maximum value after each 5 minutes of «Engine running»**

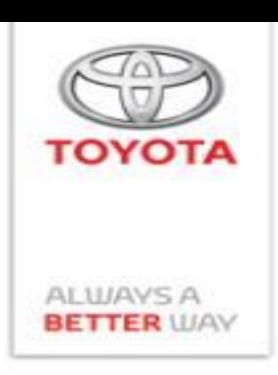

# **Tool Management**

# **Instructions & Precautions**

## **In case of a ECU reflash:**

- Before reflashing to an ECU, note the software version .
- Print out or make a note of the configuring screen
- Avoid cutting the transmission (both between the tool and Internet, and between the tool and the vehicle).
- Connect the tool to the mains power supply.
- Check that the vehicle battery charge is sufficient.
- After the download, check the configuring screens.

## **If carrying out an actuator test or learning procedure:**

- Avoid an interruption in communication.
- Check that the vehicle battery charge is sufficient.

When using the tool, you must follow the instructions given by the tool, and in particular: "**Turn the Ignition OFF and turn it ON again**"

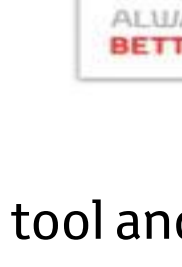

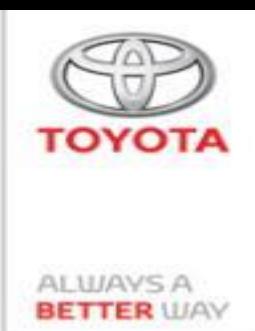

#### **FAULT FINDING - Expert Tab**

- **Economy Mode:**
	- ‐ The Energy Economy Mode is used to ensure:
		- **Battery life**
		- **Sufficient electrical power** for the next start-up
	- ‐ Economy levels:
		- "**Standard**" economy mode to prolong battery life
		- "**Harsh**" economy mode to ensure the next vehicle starting operation

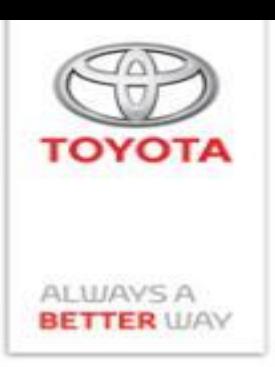

## **Toolbar FAULT FINDING - Expert Tab**

- Utility Functions
	- ‐ **Economy Mode:**
		- Shuts off several ECU's in order to reduce black current from the battery
			- · If activated, the **red battery Warning Light** will blink
		- De-activation of Economy Mode:
			- · In the **BSI Menu**, go to **BSI OPERATING MODE > EXIT ECONOMY MODE**
		- De-activation time of Economy Mode:
			- · **Max. 60 min.**
	- ‐ **Showroom Mode:** 
		- **De-activates** the **horn** and **wipers** and **Ignition** will remain **ON all the time**
	- ‐ **Customer Mode:**

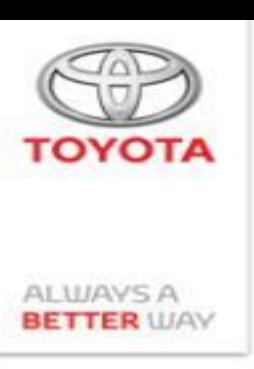

- **Standard Economy Mode** (power-saving mode)**:** 
	- ‐ Activation Conditions (ONE / OR):
		- **BSI** ("Boîtier de Servitude Intelligent"):
			- · Time credit (remaining time) [Economy Mode harsh activation conditions not met]
		- **BECB** (Battery Charge Indicator):
			- · Battery temperature
			- · Battery charge status

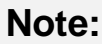

When the BSI is in "**Transport Storage**" or "**Showroom Mode**", the energy economy mode is at the "**standard**" level

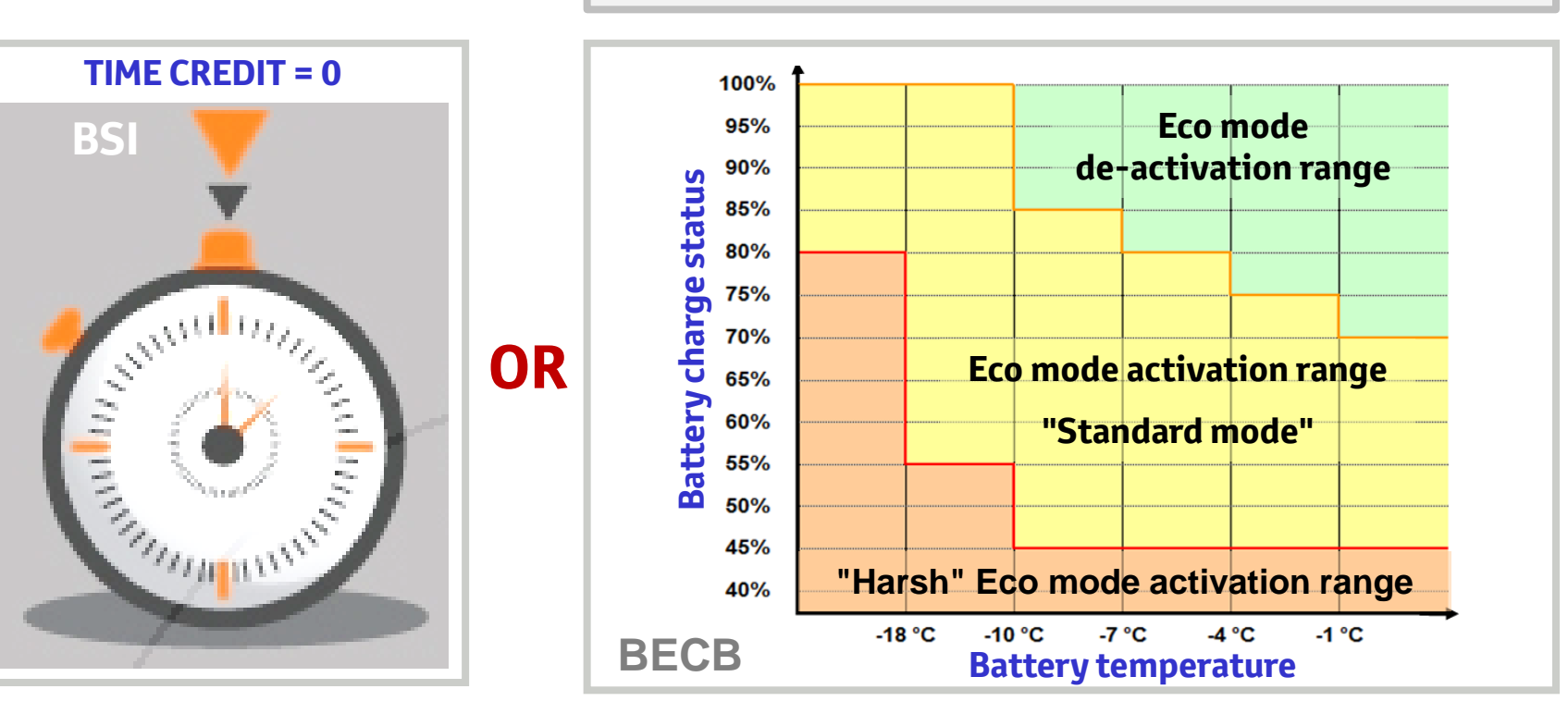

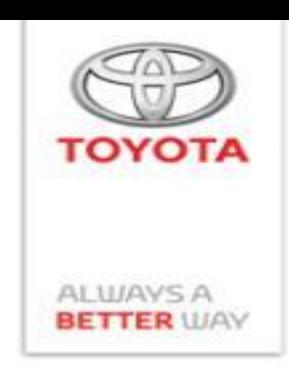

- **Harsh Economy Mode** (power-saving mode)**:** 
	- ‐ Activation Conditions (ONE / OR):
		- **BSI** ("Boîtier de Servitude Intelligent"):
			- · Vehicle stopped time
		- **BECB** (Battery Charge Indicator):
			- · Battery temperature
			- Battery charge status
			- · Variation in the battery charge status
			- · Predicted voltage for the next engine start

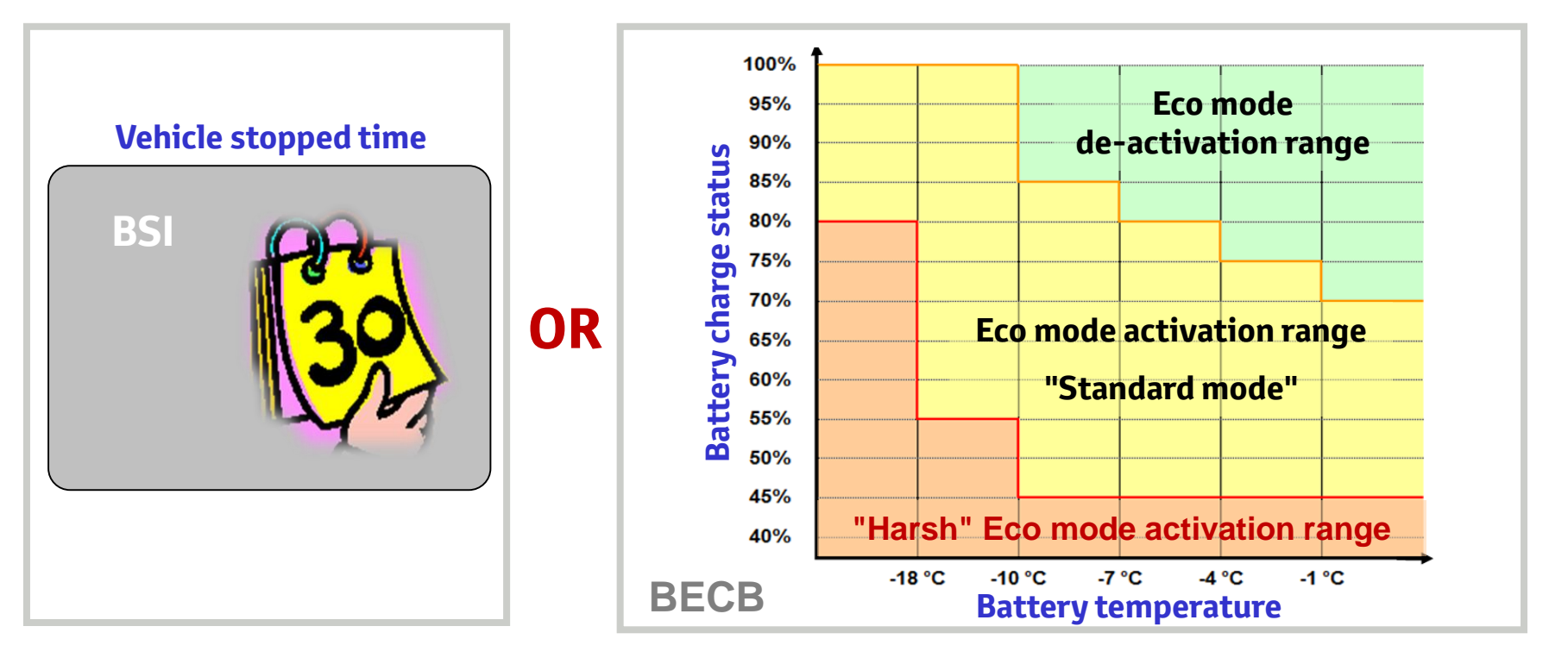

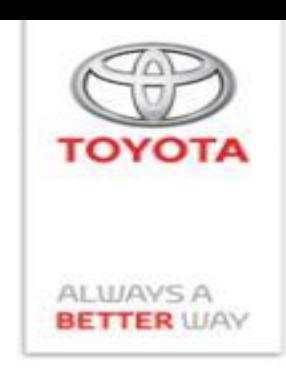

#### • **Power Economy Mode:**

- ‐ Warnings:
	- Warning message displayed on the following screens:
		- · **Multifunction Screen** (simple radio)
		- · **Navigation Screen**
		- · **Combination Meter** (on the transverse matrix)
	- $\cdot$  Indicator Light: In addition to the warning messages, the **"Battery" ligh**t comes on in the Combination Meter
	- **Power Saving Mode** is a contextual **data** item, stored **in the JDD\*** (fault log) when a fault occurs

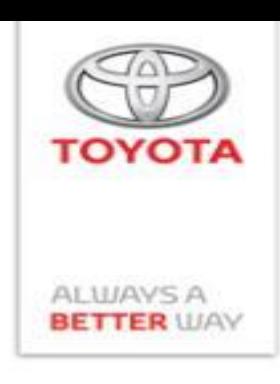

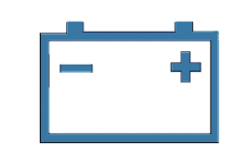

#### • **Power Economy Mode:**

‐ Warnings:

#### **Note:**

- · **After disconnecting then reconnecting the Battery:**
- ‐ System needs a **minimum of 2 hours** instead of 4 hours on the older generation vehicles in order **to reach its battery charge level**
- · **Special Case: Battery SOC < 50% first 20 km:** 
	- ‐ The **warning light** comes on if the battery charge status (**SOC**) is **under 50%** for the vehicle's **first 20 kilometres**

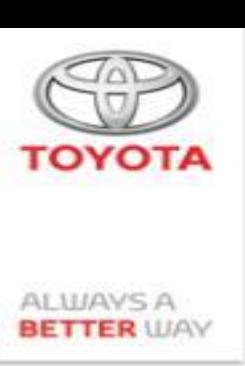

### **Repair Tab**

- Variant Coding (Configuration)
	- ‐ **Need:** To **lower number of ECU's in stock**
		- Every PSA ECU has small pieces of software integrated **for specific options or accessories** 
			- · No need to reprogram an ECU, you **only need to update** the variant coding when installing the ECU
		- Also used to **activate or de-activate some features**
		- Variant Coding can only be done on the following ECU's:
			- · **BSI**
			- · **Engine ECU**
			- · **ABS/ESP**
			- · **Airbag**
			- · **Instrument panel**
			- · **Radio**
	- ‐ **Procedure:** Choose CONFIGURATION > MANUAL CONFIGURATION
		- > CONFIGURATION OF THE INSTRUMENT PANEL and
		- double click on the **maintenance indicator function**

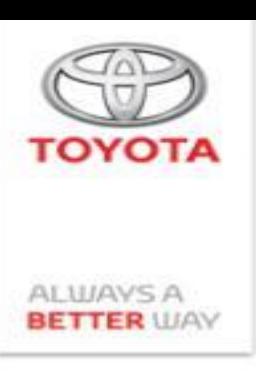

## **Toolbar FAULT FINDING - Expert Tab**

- Variant Coding (Configuration)
	- ‐ **Automatic / Manual Configuration:**
		- **Automatic or Manual Configuration:** 
			- · For most ECU's it is possible to perform an automatic configuration
			- $\cdot$  The PSA network will adjust all configurations automatically according to the VIN of the vehicle

#### **Disadvantage of Automatic Configuration:**

- ‐ Sometimes the configuration is incorrect or the customer has installed some accessories afterwards
	- In that case, you will have to perform a manual configuration

#### **Advantage of Automatic Configuration:**

‐ You save a lot of time. No need to check which parts are on the vehicle

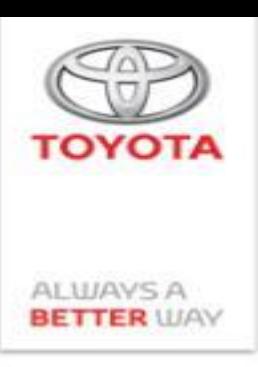

## **Toolbar FAULT FINDING - Expert Tab**

- Variant Coding (Configuration)
	- ‐ **Automatic / Manual Configuration:**
		- Save or print out original configuration Configuring an ECU can be a headache if you don't understand the parameters
			- Before performing an Automatic or Manual Configuration, it is always advised to **save or print out the original configuration**
			- You better do that **before** replacing the part
				- Click "CONFIGURATION"
				- Click "DISPLAY AND PRINTING OF ALL THE PARAMETERS"
				- Print as a pdf and read the document
		- $\cdot$  Tip:

Even if you perform an automatic update, you should always double check if the settings are correct

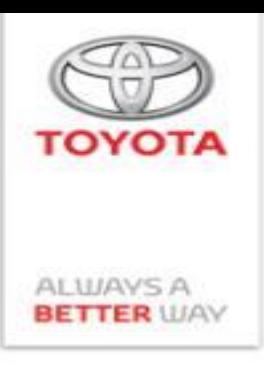

### **FAULT FINDING - Expert Tab**

• **Economy Mode:**

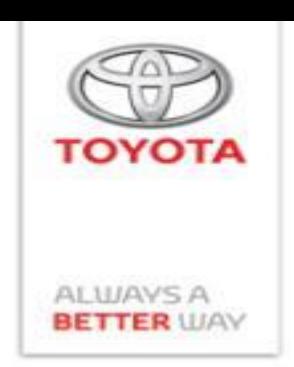

- ‐ Activation of the **energy economy mode** (standard or harsh) results in the **de-activation or performance limitation** of certain functions:
	- With activation of the **standard economy mode**, the following functions are de-activated:
		- · **Radio** cut-off
		- · Limitation of the number of **motorised boot openings**,
		- · **Load-shedding** for several equipment levels
			- (e.g. **A/C blower** for the passenger compartment pre-warming function)
	- On activation of the **harsh level economy mode** the following functions are de-activated:
		- · Inhibit of **antenna** + and **Smart Entry & Start**
		- · **Interior temperature** pre-set cut-off
		- · **Sidelight** cut-off (lighting function)
		- · **Alarm LED** cut-off

## **MAINTENANCE Toolbar**

- Used to manage:
	- ‐ **PF** personalised maintenance
	- ‐ Personalised **additive** level maintenance
	- ‐ Maintenance schedule and **counter reset**
	- ‐ **Oil parameters** reset (specific to commercial vehicle)

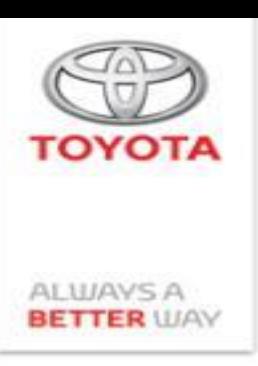

# **Thank You**

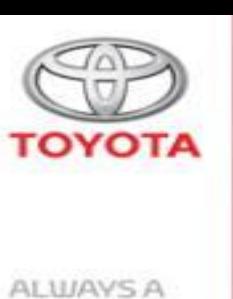

**BETTER WAY** 

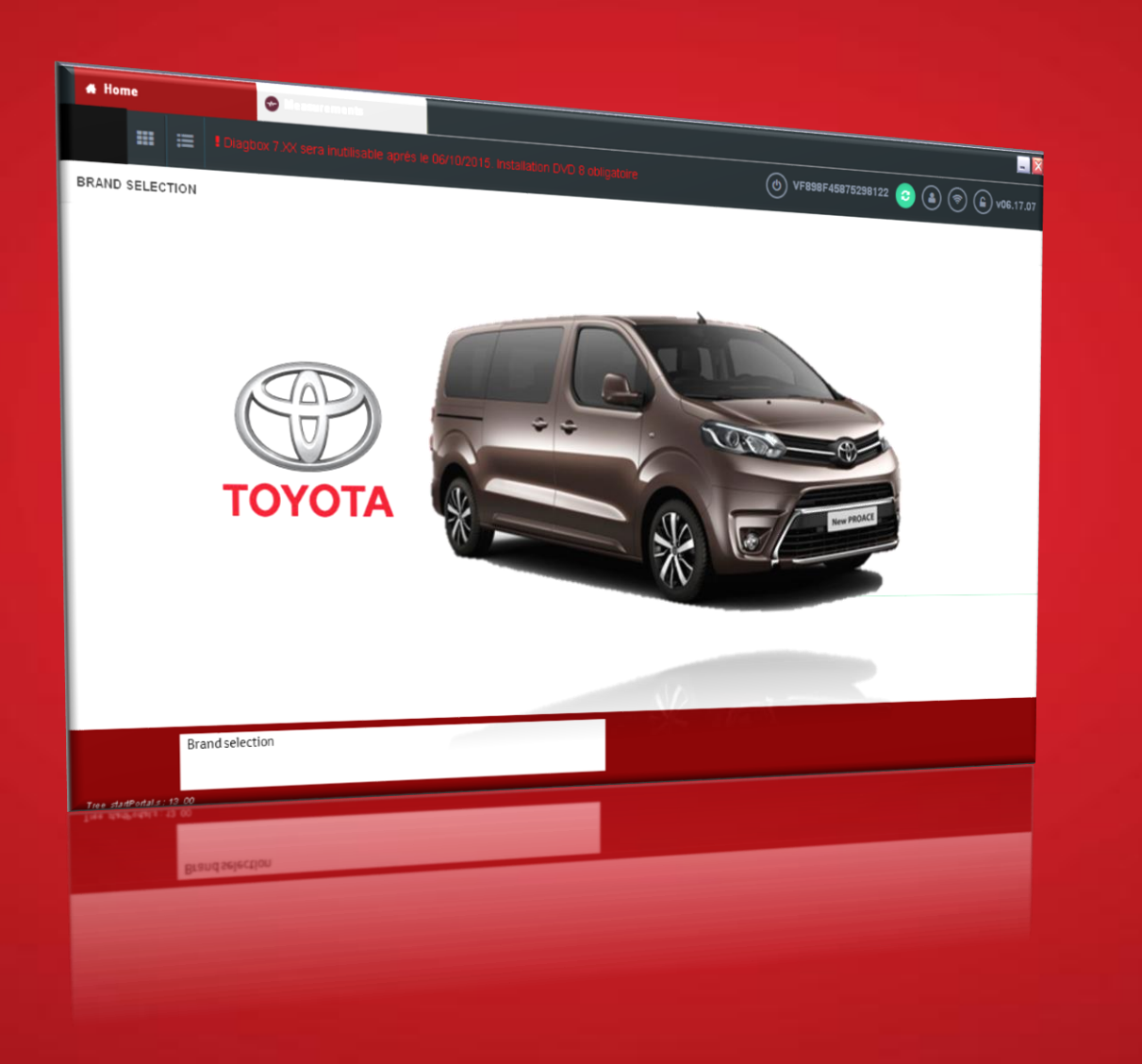